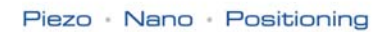

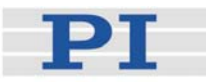

# <span id="page-0-2"></span><span id="page-0-0"></span>**MS173E User Manual C-863 Mercury™**

<span id="page-0-3"></span>DC Motor Controller Release: 1.3.0 Date: 2009-08-07

<span id="page-0-1"></span>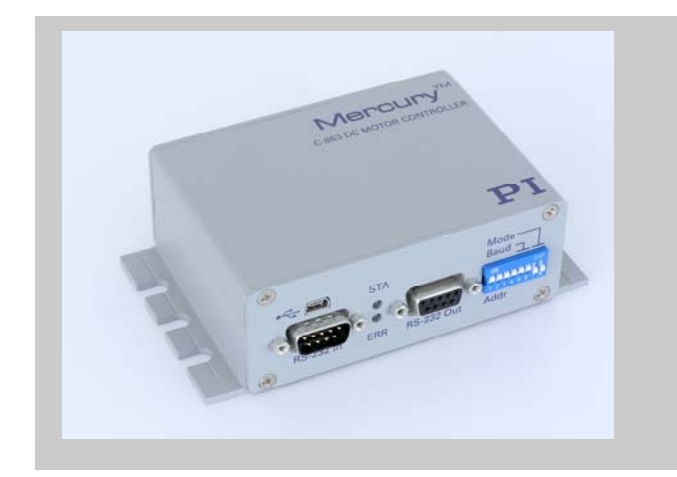

### **This document describes the following product:**

 **[C-863](#page-0-0)** DC Motor Controller, Single-Axis, Networkable

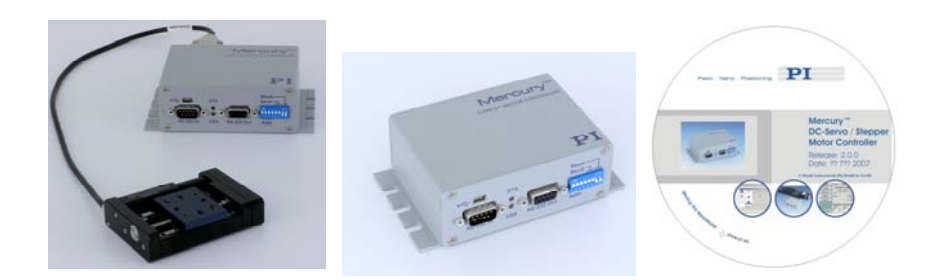

 info@pi.w s ⋅ www.pi.ws © Physik Instrumente (PI) GmbH & Co. KG Auf der Roemerstr. 1 ⋅ 76228 Karlsruhe, Germany Tel. +49 721 4846-0 ⋅ Fax: +49 721 4846-299

Moving the NanoWorld\_|\_www.pi.ws T

Physik Instrumente (PI) GmbH & Co. KG is the owner of the following company names and trademarks:

PI®, PIC®, PICMA®, PILine®, PIFOC®, PiezoWalk®, NEXACT®, NEXLINE®, NanoCube®, NanoAutomation®

The following designations are protected company names or registered trademarks of third parties:

Microsoft, Windows, LabView

Copyright 2009 by Physik Instrumente (PI) GmbH & Co. KG, Karlsruhe, Germany. The text, photographs and drawings in this manual enjoy copyright protection. With regard thereto, Physik Instrumente (PI) GmbH & Co. KG reserves all rights. Use of said text, photographs and drawings is permitted only in part and only upon citation of the source.

First printing [2009-08-07](#page-0-1) Document Number [MS173E,](#page-0-2) Bro, Release [1.3.0](#page-0-1) C-863\_User\_MS173E.doc

Subject to change without notice. This manual is superseded by any new release. The newest release is available for download at [www.pi.ws.](http://www.pi.ws/)

# Declaration of Conformity

according to DIN EN ISO/IEC 17050:2005-01

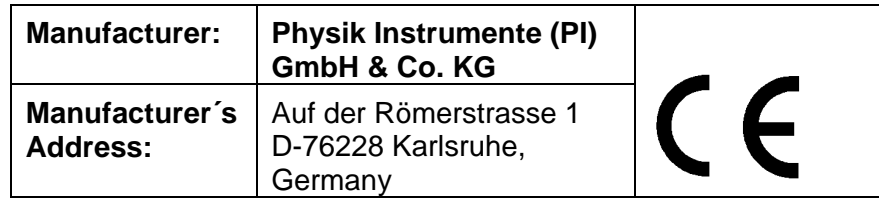

#### **The manufacturer hereby declares that the product**

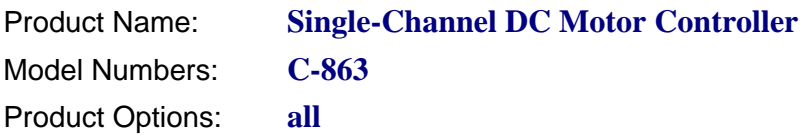

#### **complies with the following European directives:**

2006/95/EC, Low-voltage directive (LVD) 2004/108/EC, EMC Directive

#### **The applied standards certifying the conformity are listed below.**

*Electromagnetic Emission:* EN 61000-6-3, EN 55011

*Electromagnetic Immunity:* EN 61000-6-1

*Safety (Low Voltage Directive):* EN 61010-1

25 June 2009 Karlsruhe, Germany

<u>U Spa</u>

Dr. Karl Spanner President

# **About This Document**

#### **Users of This Manual**

This manual is designed to help the reader to install and operate the [C-863](#page-0-0) [DC Motor](#page-0-3)  [Controller](#page-0-3). It assumes that the reader has a fundamental understanding of basic servo systems, as well as motion control concepts and applicable safety procedures. The manual describes the physical specifications and dimensions of the [C-863](#page-0-0) [DC Motor](#page-0-3)  [Controller](#page-0-3) as well as the software and hardware installation procedures which are required to put the associated motion system into operation.

This document is available as PDF file on the product CD. Updated releases are available for download from [www.pi.ws](http://www.pi.ws/) or by email: contact your Physik Instrumente Sales Engineer or write [info@pi.ws.](mailto:info@pi.ws?subject=Updated%20document)

#### Conventions

The notes and symbols used in this manual have the following meanings:

# WARNING

Calls attention to a procedure, practice or condition which, if not correctly performed or adhered to, could result in injury or death

# CAUTION

Calls attention to a procedure, practice, or condition which, if not **!**  correctly performed or adhered to, could result in damage to equipment.

# **NOTE**

Provides additional information or application hints.

#### Related Documents

The software tools and any stages which might be delivered with [C-863](#page-0-0) [DC Motor](#page-0-3) Controller, are described in their own manuals. All documents are available as PDF files via download from the PI Website [\(www.pi.ws](http://www.pi.ws/)) or on the included product CD. For updated releases or other versions contact your Physik Instrumente Sales Engineer or write [info@pi.ws.](mailto:info@pi.ws?subject=Updated%20document)

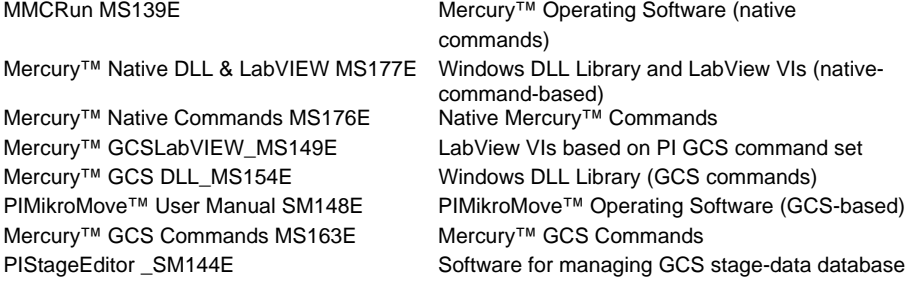

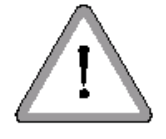

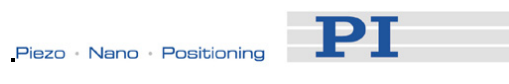

 $\overline{\mathbf{3}}$ 

10

16

#### **Introduction**  $\mathbf 1$

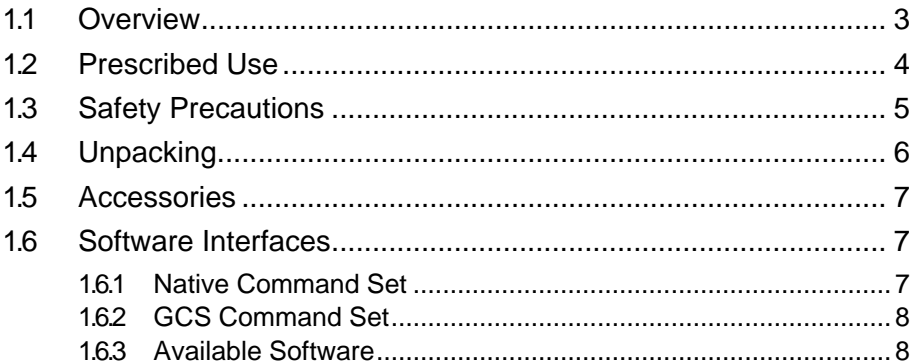

#### **Quick Start**  $2<sup>1</sup>$

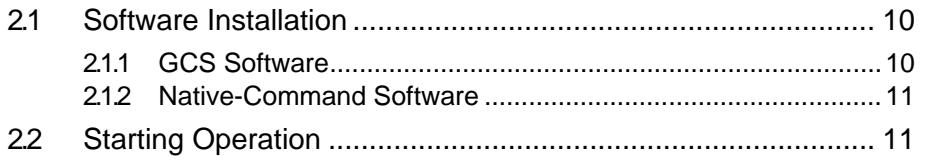

#### **Details of Operation**  $\overline{\mathbf{3}}$

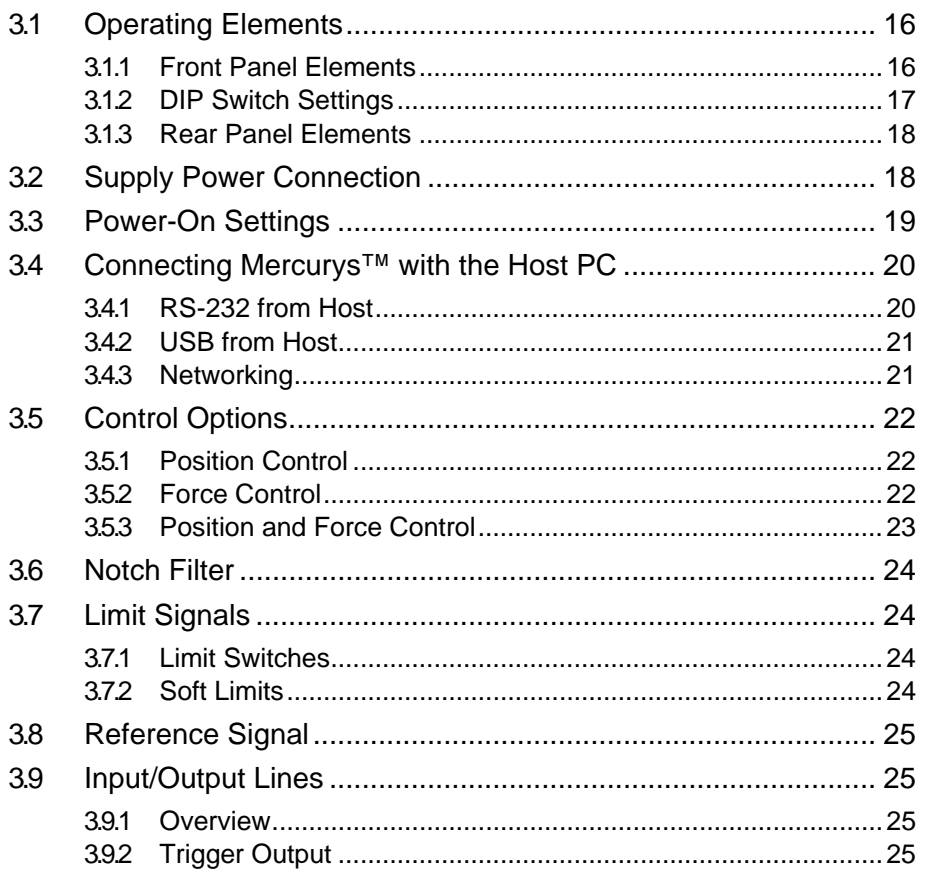

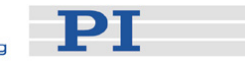

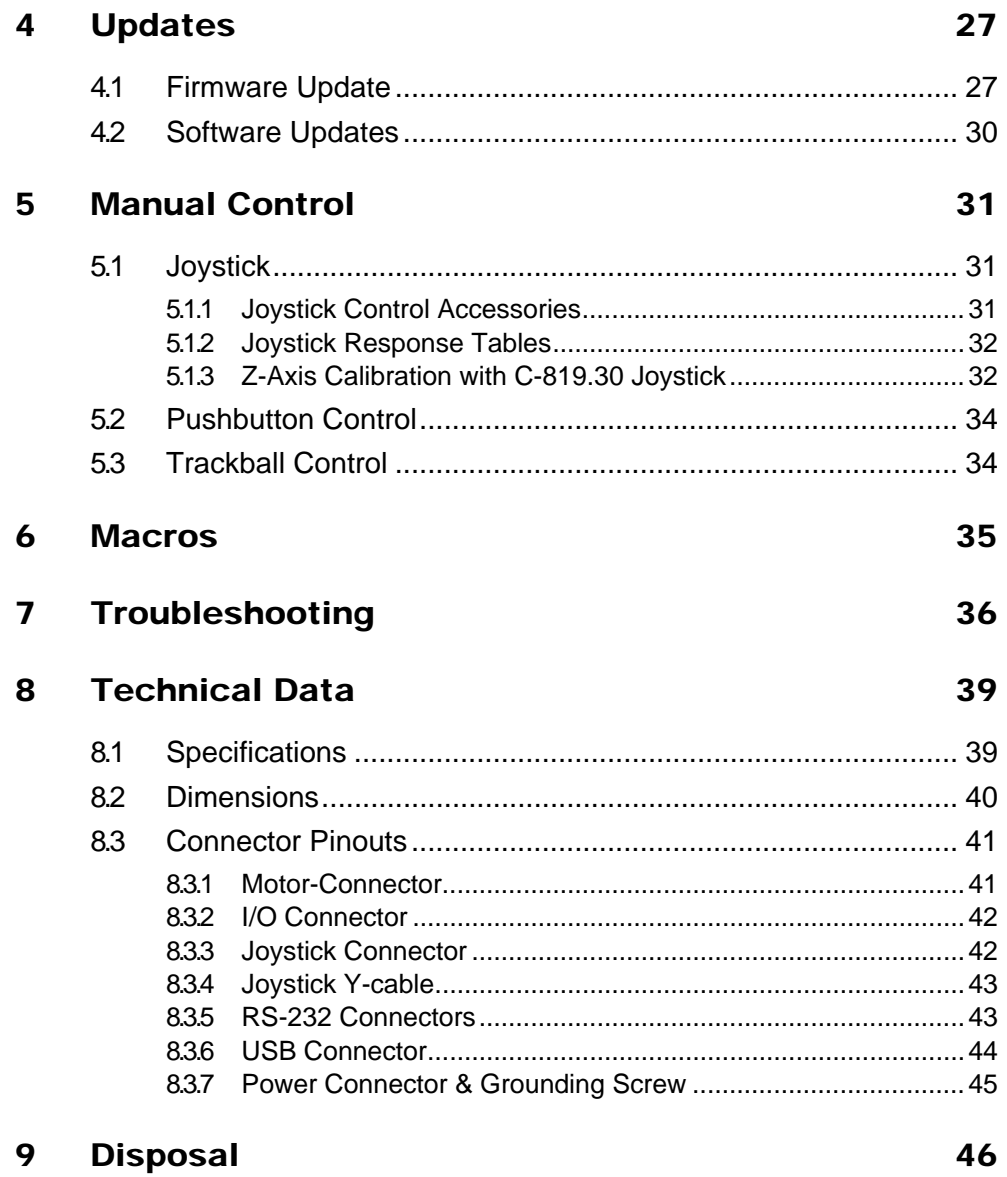

-PT

# <span id="page-6-0"></span>**1 Introduction**

The Mercury™ DC motor controller is the perfect solution for cost-effective and flexible motion control applications where a precision positioner is to be controlled by a PC or PLC (programmable logic controller). The [C-863](#page-0-0) supplements the successful C-663 Mercury<sup>™</sup> Step Stepper Motor Controller. These products are Mercury™ Class controllers and as such share the same command sets and are internetworkable.

# **1.1 Overview**

- RS-232 and USB Host **Communication**
- Stand-Alone Capability
- Network Capability for Multi-Axis Applications
- Compatible and Networkable with all other Mercury™ Class controllers, including Mercury™ **Step**
- 
- Non-Volatile Macro Memory
- Parameter Changes on-the-fly
- **TTL Inputs for Limit & Origin Switches**
- Motor-Brake Control
- **Programmable I/O Lines**

#### Multi-Axis Control, Combination of DC & Stepper Motors

The networking feature allows the user to start out with one Mercury<sup>™</sup> controller and add more units later for multiaxis setups.

The [C-863](#page-0-0) Mercury™ DC motor controller shares its native programming language with the Mercury™ Step stepper motor controller. Up to 16 Mercury<sup>™</sup> controllers (DC and stepper) can be daisy chained and operated from one computer interface.

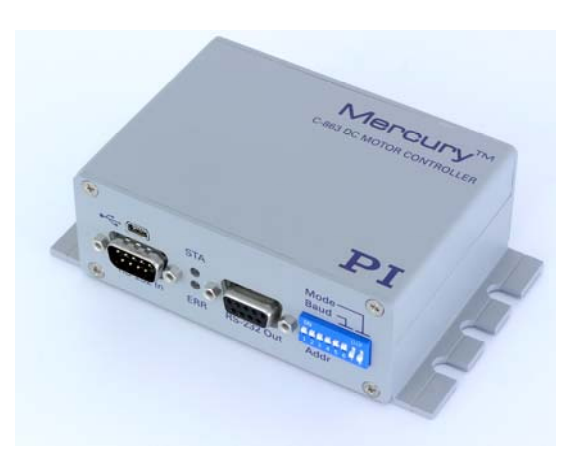

■ Joystick Port for Manual Control *Fig. 1: [C-863.](#page-0-0)10 Mercury*™ Controller

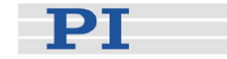

#### <span id="page-7-0"></span>Flexible Automation

The [C-863](#page-0-0) offers a number of features for performing automation and handling tasks in research and industry in a very cost-effective way. Programming is facilitated by the high-level mnemonic command language with macro and compound-command functionality. Macros can be stored in the non-volatile memory for later recall.

Stand-alone capability is provided by a user-programmable autostart macro to run automation tasks at power up (no run-time computer communication required!).

For easy synchronization of motion with internal or external trigger signals, four input and four output lines are provided. A joystick can also be connected for manual control.

### User-Friendly: Comprehensive Software Package and Two Interface Options

Easy data interchange with laptop or PC is possible via the USB interface. To facilitate industrial applications, an RS-232 interface is also standard.

The included software supports networking of multiple controller devices. LabVIEW™ drivers and Windows DLLs allow for easy programming and integration into your system. Mercury™ controllers can also be operated using the PI General Command Set (GCS) via a DLL. PI-GCS allows interoperation of different PI controllers such as piezo drivers and multi-axis servo-controllers with minimal programming effort.

# **1.2 Prescribed Use**

Based on its design and realization, the [C-863](#page-0-0) Mercury™ Controller is intended to drive PI stages with DC motor or voice coil drives.

Observe the safety precautions given in this User Manual.

C-863s can be operated in closed-loop mode using incremental position sensors. Consult the product specifications of the mechanics with which the C-863 is to be operated to see what kind of position sensor is present.

The C-863 may only be used for applications suitable according to the device specifications. Operation other than instructed in this User Manual may affect the safeguards provided.

The verification of the technical specifications by the manufacturer does not imply the validation of complete applications. In fact the operator is responsible for the process validation and the appropriate releases.

The C-863 is a laboratory apparatus as defined by DIN EN 61010. It meets the following minimum specifications for safe operation. More stringent conditions given in the specifications table on p. [39](#page-42-1) are, of course, also met.

Indoor use

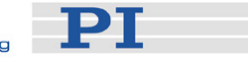

- <span id="page-8-0"></span>■ Altitude up to 2000 m
- Temperature range 5°C to 40°C
- Max. relative humidity 80% for temperatures up to 31°C, decreasing linearly to 50% relative humidity at 40°C
- $\blacksquare$  Line voltage fluctuations not greater than  $\pm 10\%$  of the line voltage
- Transient overvoltages as typical for public power supply Note: The nominal level of the transient overvoltage is the standing surge voltage according to the overvoltage category II (IEC 60364-4-443).
- Degree of pollution: 2

# **1.3 Safety Precautions**

Install and operate the [C-863](#page-0-0) controller only after you have read the operating instructions. Keep the manuals and any relevant Technical Notes readily available. If lost or damaged, new copies can be downloaded from<www.pi.ws> or obtained from PI. Read carefully the documentation of the included software components and of the mechanics used also.

Failure to heed warnings in this manual can lead to accidents causing bodily injury, damage to equipment or loss of warranty protection. Note that the [C-863](#page-0-0) does not contain any user-serviceable parts.

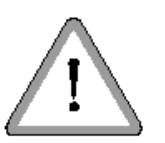

# WARNING

All motion of the connected motors and mechanical stages is software controlled, and software may fail. Be aware that motorized stages generate large forces that may cause personal injury or other damage if mishandled.

**CAUTION**<br>**If operating different Mercury™ controllers, do not mix up the 12 V, 15 V and** 24 V power supplies!

**CAUTION**<br>**1998** Never connect a stepper motor to a C-863 DC motor controller. Irreparable damage could result.

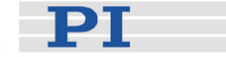

# <span id="page-9-0"></span>CAUTION

Do not enable a joystick axis here when no joystick is connected to the **!** controller hardware. Otherwise the corresponding controller axis may start moving and could damage your application setup.

# CAUTION

The voltage output on the "Motor +" and "Motor -" pins can be as high as the **!** supply voltage used. If using a non-standard power supply for the Mercury<sup>™</sup> and a motor that connects to these lines (i.e. without separate PWM amplifier), make sure the motor's operating voltage will not be exceeded.

# CAUTION

Never connect the RS-232-IN and USB connectors of the same controller to a **!** PC at the same time, as damage may result.

# CAUTION

Because the unit is not grounded over the power supply, a grounding screw is **!** provided at the lower left corner of the rear panel for connecting the metal case to a protective ground.

# **1.4 Unpacking**

Unpack the [C-863](#page-0-0) Mercury™ controller with care. Compare the contents against the items covered by the order and against the packing list.

In [C-863.](#page-0-0)10, the following components are included:

- Mercury<sup>™</sup> Controller ([C-863.](#page-0-0)10)
- Wide-range 15 V power supply (C-890.PS)
- **Power-supply line-voltage cable**
- RS-232 null-modem cable for PC connection (C-815.34, 3 m)
- RS-232 straight-through networking cable (C-862.CN, 28 cm)
- USB cable (type A to mini-B) for PC connection (000014651)

PT

<span id="page-10-0"></span>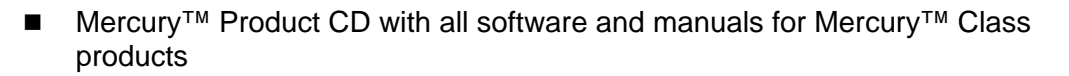

- **MICHT MS173E User Manual (this document) in printed form**
- MS163E Mercury<sup>™</sup> GCS Commands Manual in printed form
- MS176E Mercury<sup>™</sup> Native Commands Manual in printed form

If parts are missing or you notice signs of damage, contact PI immediately. Save all packing materials in case the product need be shipped again.

### **1.5 Accessories**

The following items are not included but can be ordered separately:

#### **Order Number**

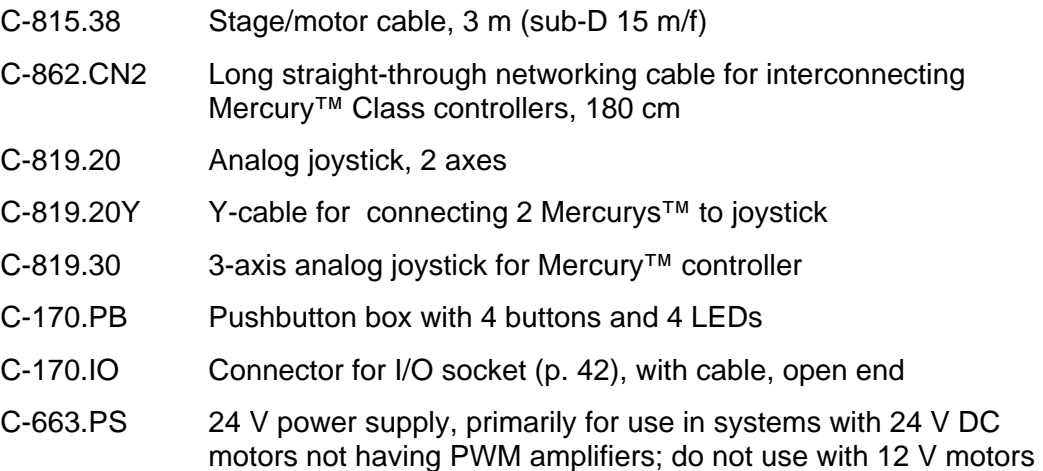

#### <span id="page-10-1"></span>**1.6 Software Interfaces**

The [C-863](#page-0-0) Mercury<sup>™</sup> shares many features and commands with other Mercury<sup>™</sup> class controllers from PI. It is possible to use either the Mercury™ native ASCII command set or the PI General Command Set (GCS) to operate Mercury™ Class controllers. The commands are used to set operating modes, transfer motion parameters and to query system and motion values.

#### **1.6.1 Native Command Set**

The native ASCII command set is understood by the controller directly. It can be used with virtually any terminal-emulator software and with *MMCRun*. Most native

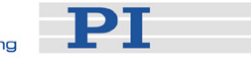

<span id="page-11-0"></span>Mercury™ commands begin with a two-letter mnemonic. The syntax of the native commands and the detailed command descriptions can be found in the Mercury™ Class Native Commands software manual, MS176E.

### **1.6.2 GCS Command Set**

GCS (General Command Set) is the PI standard command set, offering compatibility between different controllers. With current Mercury™ firmware, GCS command support is implemented by a Windows DLL which translates the GCS commands to the native commands (for details, see the Mercury™ GCS DLL manual, MS154E, and the Mercury<sup>™</sup> GCS Commands manual, MS163E). Most GCS commands and the corresponding DLL function calls are characterized by a three-letter mnemonic.

# **NOTES**

Although the GCS DLL has a gateway for sending native commands directly, mixing native and GCS commands is not recommended. GCS move commands, for example, may not work properly after the position is changed by a native command.

GCS commands can be typed directly into the *Command entry* window of GCScompatible PI user-interface software, like *PIMikroMove™*(see the *PIMikroMove™* manual on the product CD).

#### **1.6.3 Available Software**

With the [C-863](#page-0-0) DC Motor Controller, all motion of the connected motors and mechanical stages is programmed or controlled by software. To offer maximum flexibility, software interfaces at a number of different levels are provided and documented. Most of the individual programs and driver libraries are described in separate manuals. Updated releases are available on [www.pi.ws](http://www.physikinstrumente.de/) or via email: contact your PI Sales Engineer or write info@pi.ws.

 *PITerminal* is a Windows program which can be used as a simple terminal with almost all PI controllers. It supports both direct and via-GCS-DLL connection to Mercury™ controllers via RS-232 and USB (the USB link also looks like a COM port to host software when the USB drivers are installed). When the GCS-DLL connect option is used, command entered in the Terminal window are actually sent to the GCS-DLL, where they are interpreted as GCS commands. When the *Connect* button is used instead, current Mercury™ firmware expects commands from the native command set..

#### Native-Command-Set Software

■ *MMCRun* (operating software for Windows<sup>™</sup> 95/98/2000/XP and NT) is an operating software for C-863 and C-862 Mercury™, and C-663 Mercury™ Step controllers. *MMCRun* allows immediate operation of the motion

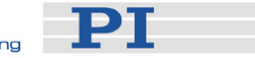

system. It features easy commanding and macro programming of Mercury<sup>™</sup> class controllers. See the MMCRun Manual, MS139E, for a full description.

- MMC410.DLL Windows DLL facilitates many interfacing operations and data conversion tasks for programmers of custom applications. This DLL is based on the native command set. (See the Mercury Native DLL and LabView Manual, MS177, for details)
- LabVIEW VIs: facilitate integrating Mercury<sup>™</sup> class controllers in the LabVIEW environment. Uses the native-command MMC410.DLL above. (See the Mercury Native DLL and LabView Manual, MS177, for details)
- *MMC* Z-Joy is a software tool required to calibrate the Z-axis of a C-819.30 3-axis analog joystick. It calculates a special response table and saves it to the corresponding controller

#### GCS-Based Software[\\*\\*](#page-12-0)

- *PIMikroMove™* (application for Microsoft Windows platforms) is operating software for this and many other PI controllers. With *PIMikroMove™* you can start your motion system—host PC, controller and stage(s)—immediately without writing customized software. *PIMikroMove™* offers motion control displays and features that in many cases make it unnecessary to deal with ASCII command formats. It also has a complete command input facility, which lets you experiment with various GCS commands easily. *PIMikroMove™* uses the GCS DLL described below to command the controller or controller network.
- GCS LabVIEW drivers to communicate with the [C-863](#page-0-0) from the National Instruments' LabVIEW environment (not included) using the Mercury™ GCS-DLL (see MS149E for details).
- GCS DLL (Windows DLL Library): The Mercury<sup>™</sup> General Command Set Dynamic Link Library (Mercury™ GCS DLL) is an intermediate layer providing easy access to the controller from Windows programs. The use of the DLL and the functions it contains is described in a separate manual (MS154E). Most of the DLL functions correspond directly with the commands of the PI General Command Set.

# **NOTE**

The GCS LabVIEW drivers and the GCS library are also available for Linux operating systems (kernel 2.6, GTK 2.0, glibc 2.4).

<span id="page-12-0"></span>Software is based on the PI General Command Set and requires the Mercury GCS DLL to translate the GCS commands into commands that can be understood by Mercury™ Class native-command firmware.

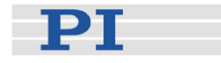

# <span id="page-13-0"></span>**2 Quick Start**

### **2.1 Software Installation**

It is most convenient to test the system with PI software, even if custom software is planned later. *PIMikroMove™* , *MMCRun* or *PITerminal* can be used (on the product CD). For more information on these programs see Section [1.6](#page-10-1), p. [7.](#page-10-1)

This section describes the procedures necessary to install the various programs.

# **NOTE**

The PI host software is improved continually. It is therefore recommended that you visit the PI website (www.pi.ws) regularly to see if updated releases of the software are available for download. Updates are accompanied by information (readme files) so that you can decide if updating makes sense for your application. You need a password to see if updates are available and to download them. This password is provided on the Mercury™ CD in the Mercury Releasenews PDF file in the \Manuals directory. See "Software Updates" (p. [30\)](#page-33-1) for download details.

### **2.1.1 GCS Software**

If you wish to use any of the GCS-based software, proceed as follows.

#### Windows operating systems:

- 1 Insert the Mercury™ CD in your host PC
- 2 If the Setup Wizard does not open automatically, start it from the root directory of the CD with the icon
- 3 Follow the on-screen instructions and select the "typical" installation. Typical components are LabView drivers, GCS DLL, PIMikroMove™

#### Linux operating systems:

- 1 Insert the Mercury™ CD in the host PC
- 2 Open a terminal and go to the /linux directory on the Mercury™ CD
- 3 Log in as superuser (root)
- 4 Start the install script with ./INSTALL Keep in mind the case sensitivity of Linux when typing the command
- 5 Follow the on-screen instructions. You can choose the individual components to install

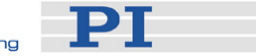

<span id="page-14-0"></span>If the installation fails, make sure you have installed the kernel header files for your kernel.

The PIStages2.dat stage database file needed by the GCS-based host software is installed in the ...\PI\GcsTranslator directory. In that directory, also the MercuryUserStages2.dat database will be located which is created automatically the first time you connect stages in the host software (i.e. the first time the VST? or CST functions of the GCS library are used).

The location of the PI directory is that specified upon installation, usually in C:\Documents and Settings\All Users\Application Data (Windows XP) or C:\ProgramData (Windows Vista). If this directory does not exist, the EXE file that needs the stage databases will look in its own directory.

#### **2.1.2 Native-Command Software**

The Windows Setup routine can also be used to install the native-command-based software. Setup puts it in subdirectories of the installation directory and adds the *MMCRun* and the Mercury™ firmware update programs to the *PI* program group under *Start→Programs→PI→Mercury*

If using *only* the native-command software, it is possible to bypass the Setup Wizard as follows:

- 1 Insert the CD in the host PC.
- 2 If the Setup Wizard starts automatically, close or ignore it
- 3 Open a Windows Explorer and go to the CD drive
- 4 Copy the contents of the *Mercury\_Native\_Software* directory to a directory on the host PC.
- 5 Access the programs you need from that directory. To start the *MMCRun*  host software, for example, go to that directory, open the *MMC\_Run* subdirectory and double-click the *MMCRun* ".*EXE*" file there.

# **2.2 Starting Operation**

This section assumes that you wish to control one or more Mercury™ Class controllers together from a single RS-232 or USB port on a host computer and are connecting a motorized axis to each controller. Be sure to refer to the User Manuals of all other hardware in the system.

1 Set device address:

Make sure each controller is set to a suitable device address. The factory default setting of the address DIP switches is all ON, corresponding to device number 1. Each Mercury™ Class controller in a network must be set to a unique address. See "[DIP Switch Settings](#page-20-1)" on p. [17](#page-20-1) for details on setting device numbers.

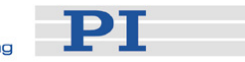

2 Interconnect controller or network and host PC: Between the first controller and the PC use either the USB cable or the null-modem RS-232 cable, but not both. If there are to be additional controllers in the network, chain them from RS-232 Out to the RS-232 In of successive units. Use C-862.CN straightthrough RS-232 cables (M-F) between the units. Each controller on the network must be set to the same baud rate (DIP switches 5 and 6 on the [C-863](#page-0-0)) and it must be the same as that assumed by the host software.

# CAUTION

Never connect a stepper motor drive to a C-863 DC motor controller. **!** Irreparable damage could result.

- 3 Connect each motorized axis to the corresponding controller.
- 4 Connect a protective ground to the grounding screw on the rear panel of each controller.

# CAUTION

The voltage output on the "Motor +" and "Motor -" pins can be as high as the **!** supply voltage used. If using a non-standard power supply for the Mercury<sup>™</sup> and a motor that connects to these lines (i.e. without separate PWM amplifier), make sure the motor's operating voltage will not be exceeded.

Always respect the power supply voltage markings.

5 Connect power to each of the controllers. If there are C-862 (black) Mercurys™ in the system, be especially careful when connecting the power supplies.

The status LED (label STA) now will either glow red (servo off; default) or green (servo on; e.g. switched on by start-up macro) for normal operation.

Note that when using the USB interface for the first time, two FTDI USB drivers now must be installed on the host PC. These drivers are provided on the Mercury<sup>™</sup> CD in the \USB\_Driver directory. Follow the on-screen instructions. Installing the USB drivers requires administrator rights on the host PC.

6 Start the PI host software you wish to use and set it up for the stage(s) connected to your system. The sample screen shots that follow are from *PIMikroMove™*, though *MMCRun* can be used instead; more details on the host software operation are given in the respective software manual.

**PT** 

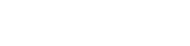

# **NOTE**

A USB connection will appear as an extra COM port when the controller is connected, powered up, and the USB drivers are installed.

The baud rate used by the host must be the same as that set on the DIP switches, even if the USB interface is used!

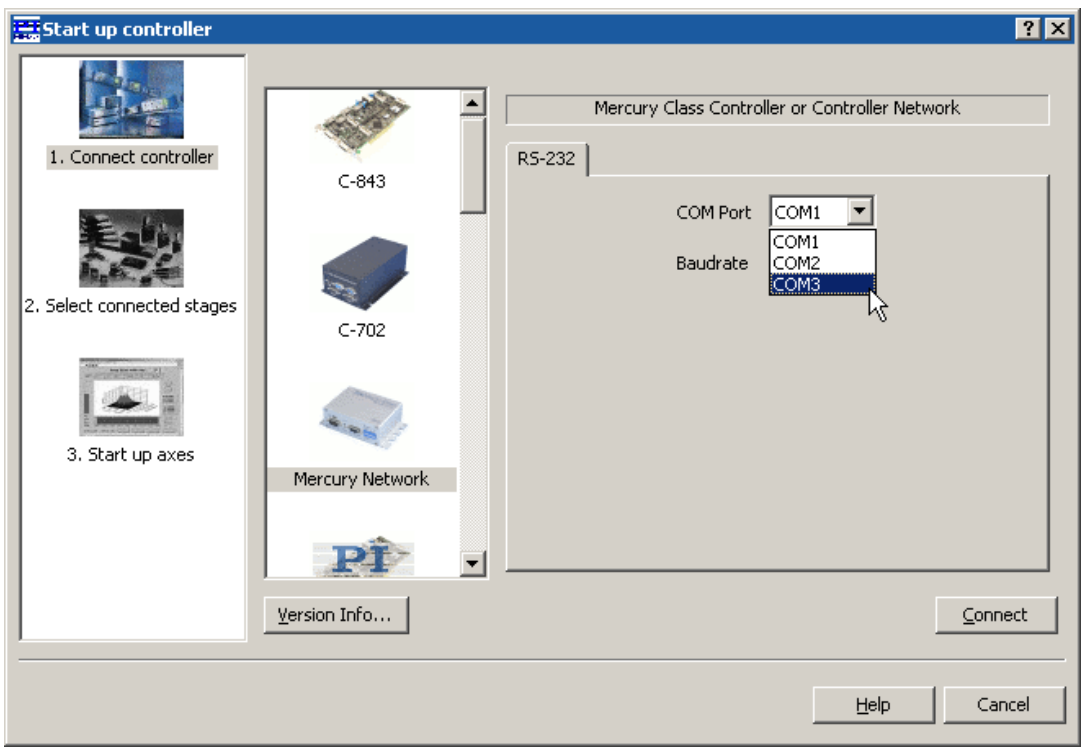

*Fig. 2: PIMikroMove™* Start up Controller *screen,* Step 1 *with "extra" COM port for USB connection being selected* 

M-112.1DG M-112.1DG-PWM<br>M-112.2DG-PWM

Apply Changes

Help

 $(Re)$ connect all

**PT** 

≖

 $QK$ 

Cancel

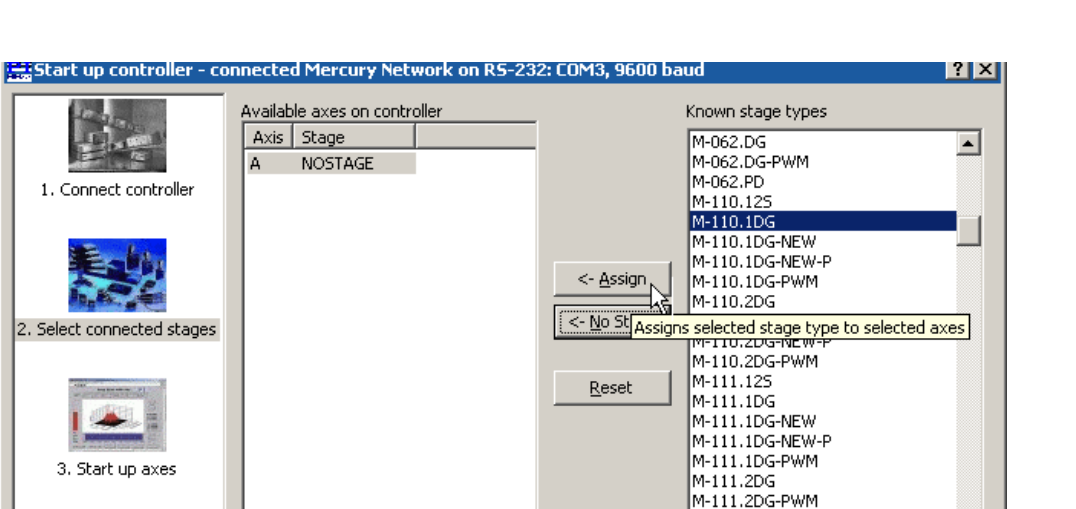

<span id="page-17-0"></span>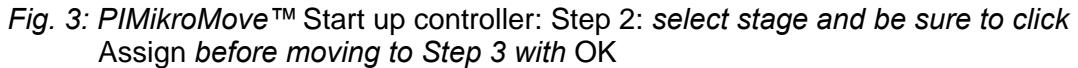

□ set next time on new connection

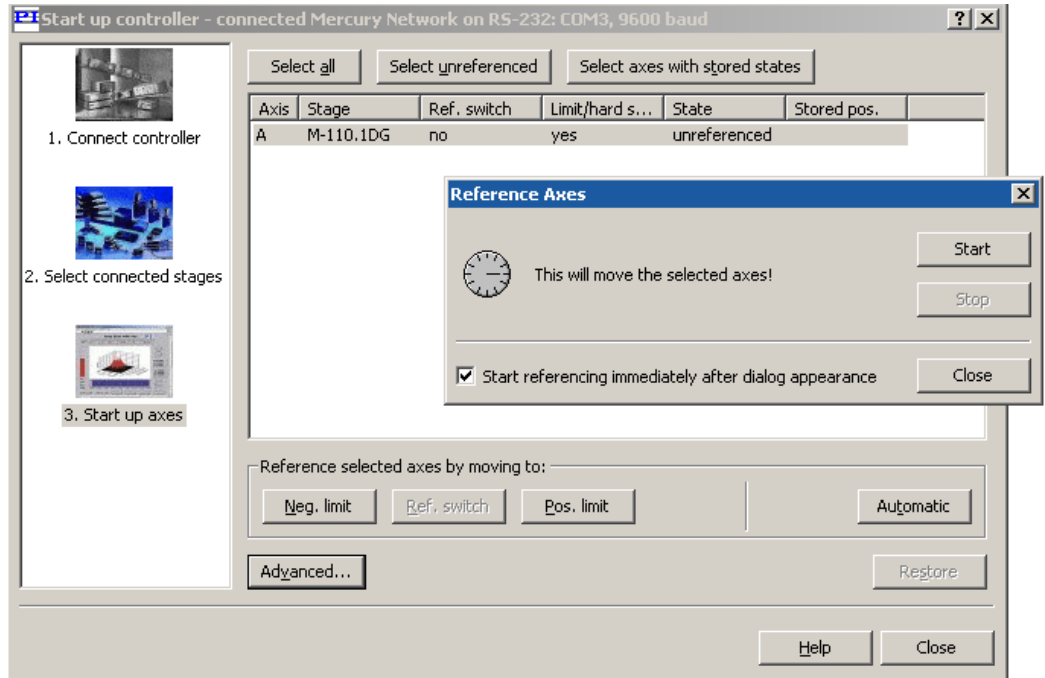

<span id="page-17-1"></span>*Fig. 4: PIMikroMove™* Start up controller, Step 3: *Reference the axis* 

7 After communication has been established, make sure the motion parameters of each axis are set as required for the mechanics. Starting parameters will be set if the software was informed of the type or class of stage connected (as in [Fig. 3](#page-17-0)) . Otherwise it may be necessary to set the

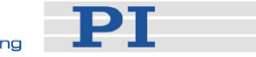

stage parameter values directly. Appropriate starting values are given in the User manual for the stage.

Note that upon stage selection, *PIMikroMove™* sends an INI command which initializes the axes and furthermore switches the servo on.

- 8 Make sure that the controller knows the absolute position of each axis (i.e. that the axis is referenced). If the software did not prompt for referencing (as in [Fig. 4](#page-17-1)), it may be assuming that the current position is 0. Arrange for the axis to move toward and stop at a limit or reference switch. See the respective software or commands manual for details.
- 9 Start some test moves of the axis: In the *PIMikroMove™* main window, for example, you can perform steps of a predefined size by pressing the associated arrow buttons for the axis

**PI** 

# <span id="page-19-0"></span>**3 Details of Operation**

# **3.1 Operating Elements**

#### **3.1.1 Front Panel Elements**

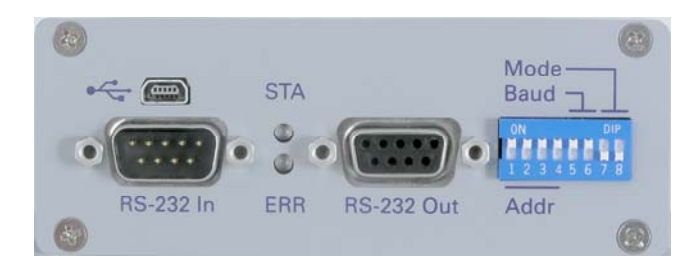

*Fig. 5: Front view of [C-863](#page-0-0) Mercury™* 

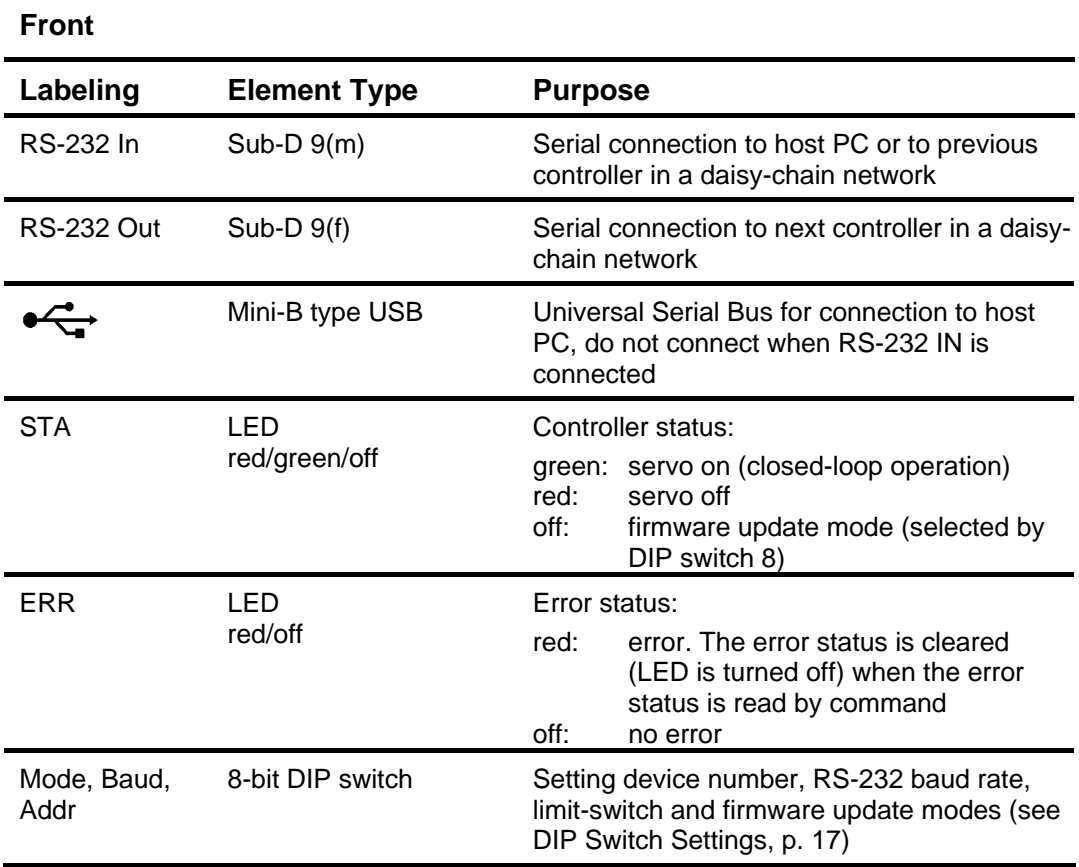

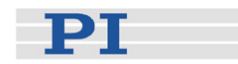

## <span id="page-20-1"></span><span id="page-20-0"></span>**3.1.2 DIP Switch Settings**

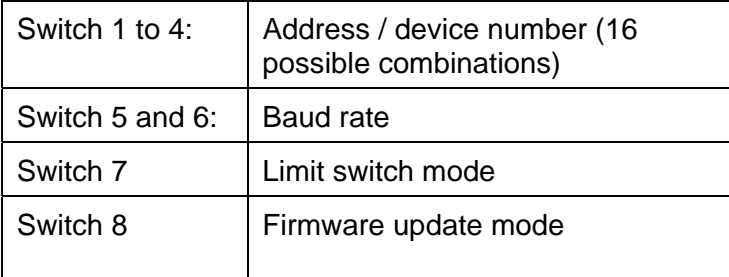

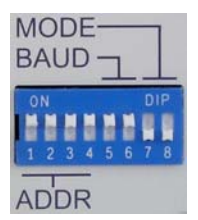

Fig. 6: slider up ON *slider down OFF* 

#### *Factory settings are shown in bold.*

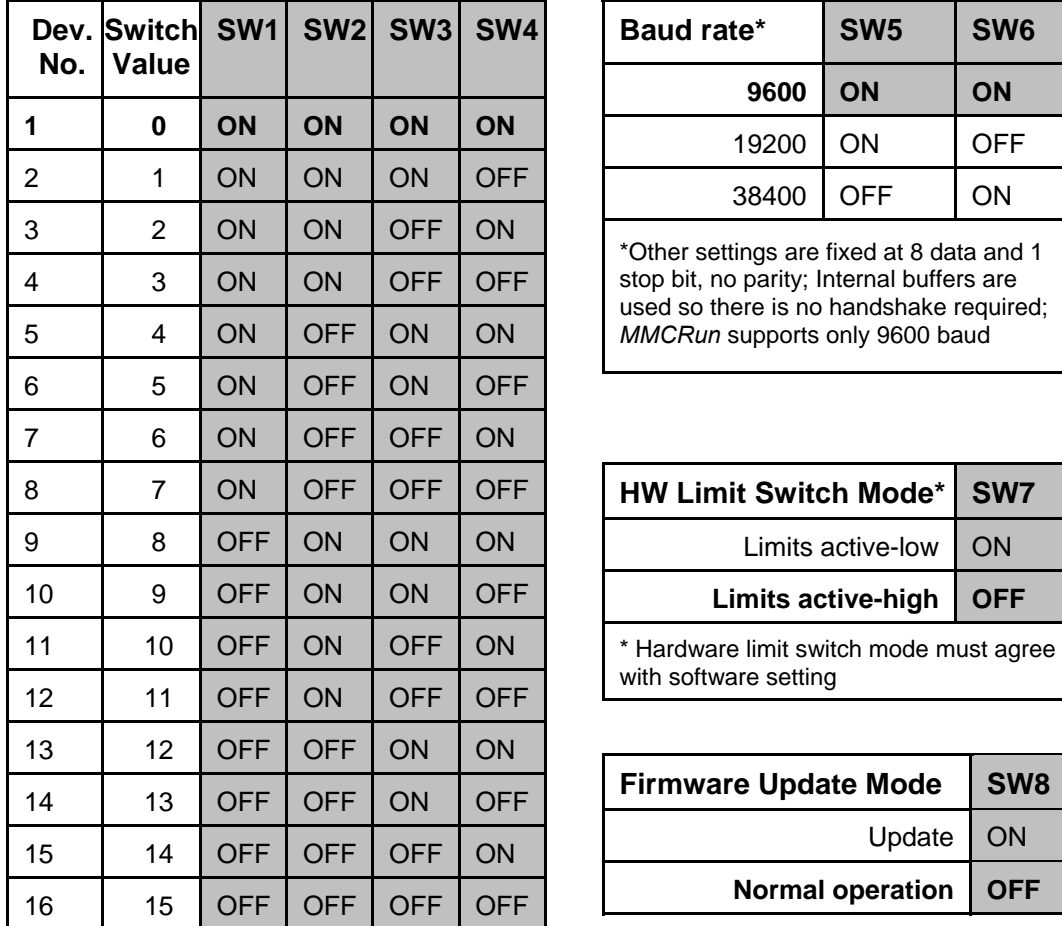

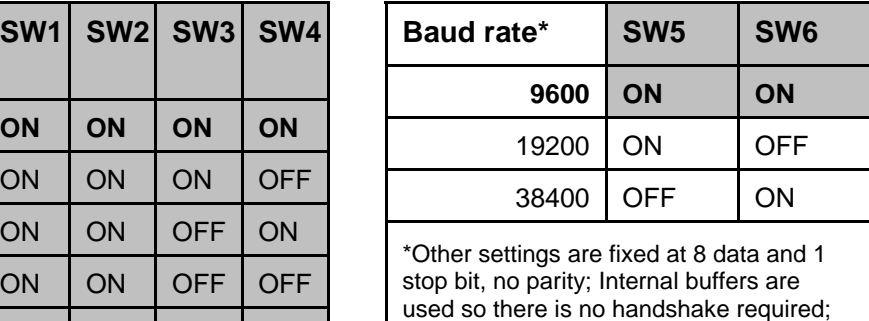

MMCRun supports only 9600 baud

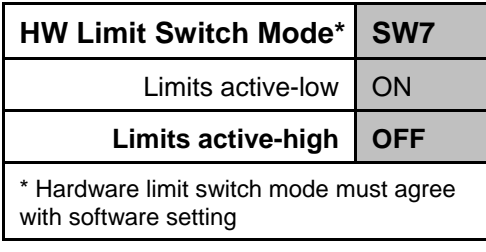

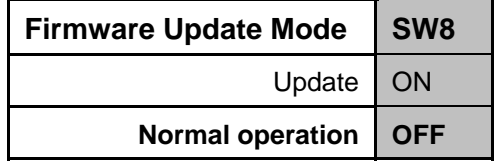

# **NOTES**

Modified DIP switch settings come into effect after the next power-on or reset.

In the native command set the controller's "address" is the same as the "switch value".

In the GCS command set, the controller's "address" is the same as the "device number".

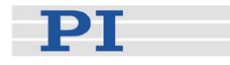

#### <span id="page-21-0"></span>**3.1.3 Rear Panel Elements**

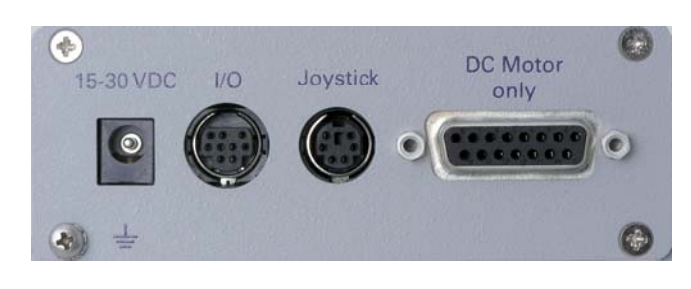

*Fig. 7: Rear view of [C-863](#page-0-0) Mercury™* 

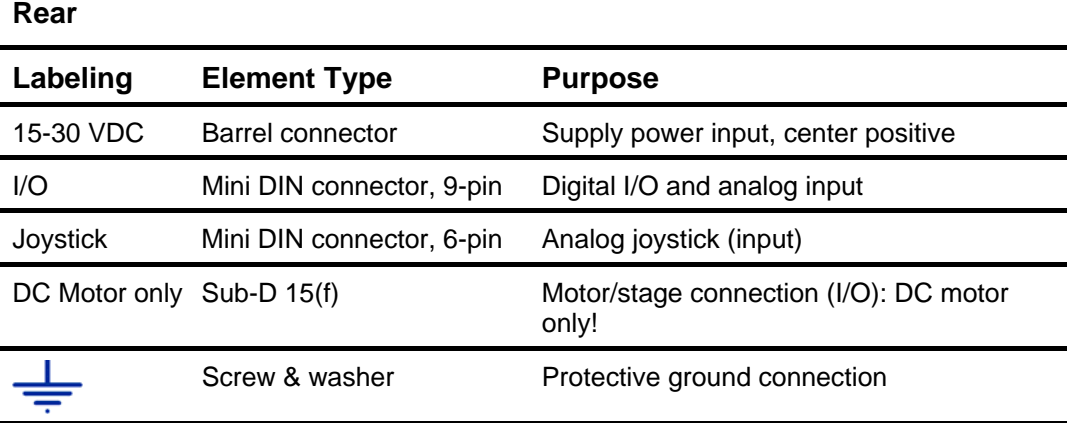

# CAUTION

Never connect a stepper motor drive to a C-863 DC-motor controller. **!** Irreparable damage could result.

# **3.2 Supply Power Connection**

### CAUTION

The voltage output on the "Motor +" and "Motor -" pins can be as high as the **!** supply voltage used. If using a non-standard power supply for the Mercury<sup>™</sup> and a motor that connects to these lines (i.e. without separate PWM amplifier), make sure the motor's operating voltage will not be exceeded.

The C-863 comes with a 15 V wide-range-input power supply that can be used with line voltages from 100 VAC to 240 VAC at 50 or 60 Hz. It is possible to use another suitable power supply providing 15 to 30 V DC.

To power on the C-863, proceed as follows:

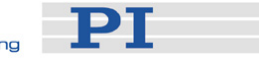

<span id="page-22-0"></span>1 Because grounding is not assured over the power connection, connect the C-863 chassis to a protective ground via the labeled screw on the rear panel (see figure below)

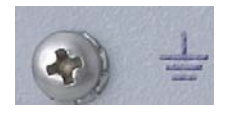

- 2 Connect the included wide-range power supply to the "15-30 VDC" connector of the C-863
- 3 Connect the AC power cord of the power supply to the wall socket. The status LED (label STA) on the C-863 front panel now will either glow red (servo off; default) or green (servo on; e.g. switched on by start-up macro) for normal operation. If the STA LED does not glow, check the DIP switch settings on the C-863 front panel: all LEDs stay off when the C-863 is in firmware update mode (DIP switch 8 in ON position)

### **3.3 Power-On Settings**

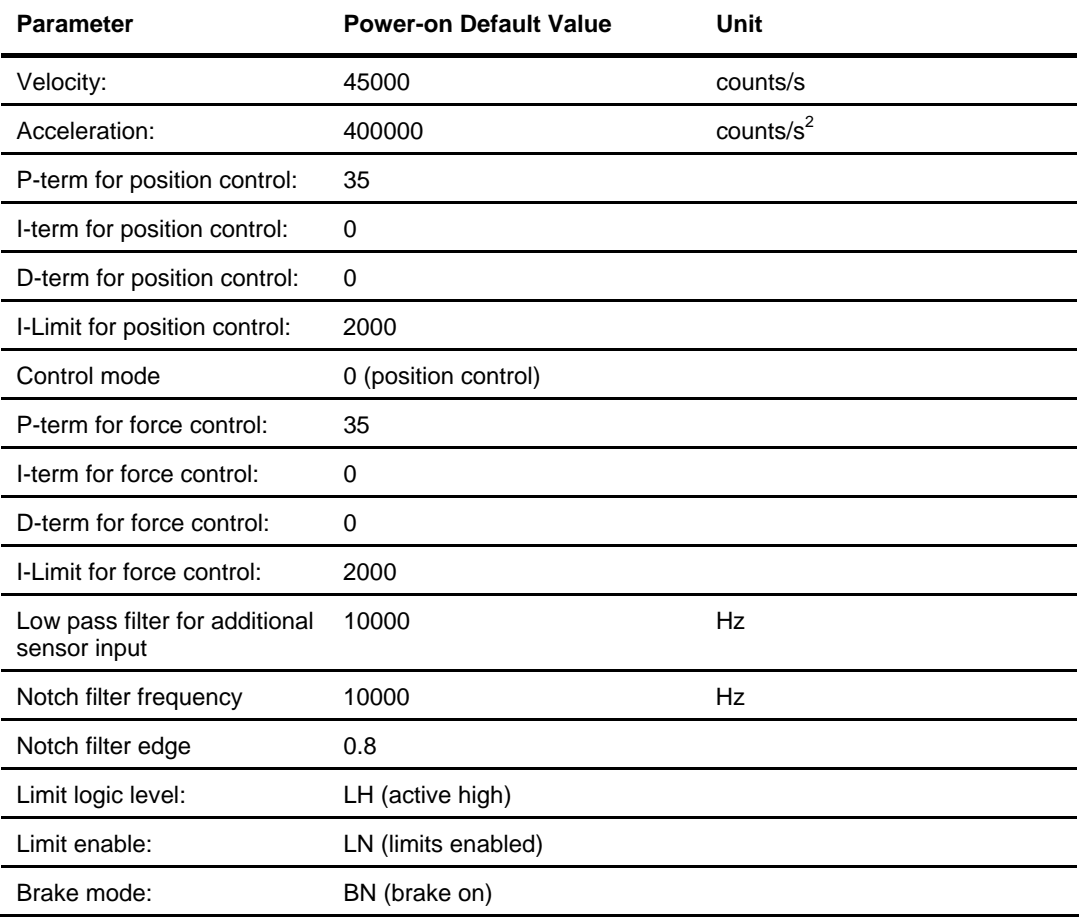

The [C-863](#page-0-0) Mercury™ has the following power-on settings:

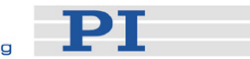

<span id="page-23-0"></span>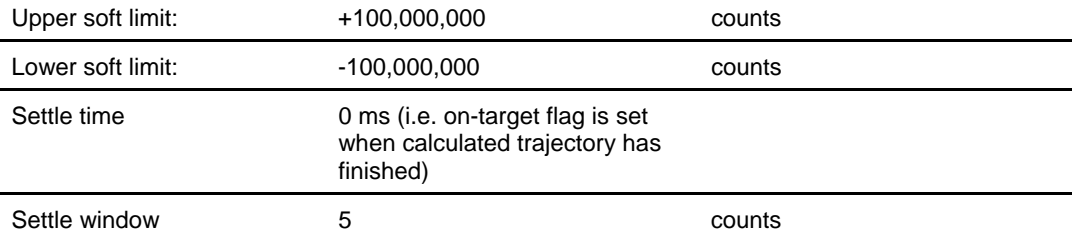

Values can be set at any time by command (e.g. in a macro). *PIMikroMove™* sends the commands to set appropriate values automatically when a known stage is connected. *MMCRun* does the same when a class of stage is selected on the start screen.

In many cases even the values provided for the stage by the software or by the stage User Manual will not be optimum for your application.

If customized start-up values for any parameters are required, the autostart macro of the controller (Macro #0) can be used to set them. It is not possible to store modified parameters as new power-on defaults directly.

# **3.4 Connecting Mercurys™ with the Host PC**

# CAUTION

Never connect the RS-232-IN and USB connectors of the same controller to a **!** PC at the same time, as damage may result.

Use either the RS-232 or the USB interface to connect the controller or controller network to the host PC. Interconnect any additional Mercury™ Class controllers being networked with straight-through RS-232 cables chaining from the RS-232 OUT to the RS-232 IN connectors of each in turn. Each controller in a network must be set to a unique address using DIP switches 1 to 4.

The baud rate used by the host must be the same as that set on the DIP switches 5 and 6, even if the USB interface is used. The default baud rate is 9600 baud (DIP switches 5 and 6 in ON position). Other Mercury™ settings are fixed at 8 data and 1 stop bit, no parity; internal buffers are used so there is no handshake required.

# **NOTES**

Modified DIP switch settings come into effect after the next power-on or reset.

Note that MMCRun supports only 9600 baud.

#### **3.4.1 RS-232 from Host**

If you use RS-232, connect the C-815.34, RS-232 null-modem cable (F-F) between the "RS-232 IN" socket to the desired COM port of the host computer.

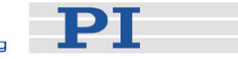

#### <span id="page-24-0"></span>**3.4.2 USB from Host**

When you connect via the USB interface for the first time, after the [C-863](#page-0-0) is powered up, a message will appear saying that new hardware has been detected. Follow the on-screen instructions and show the Hardware Wizard the \USB\_Driver directory on the Mercury<sup>™</sup> CD. Installing the USB drivers requires administrator rights on the host PC.

# **NOTE**

The USB drivers will make the USB interface appear to all software on the host PC as a new COM port. That port will be present only when the controller is connected via USB and powered-up. Even when using USB, it is necessary to set the baud rate consistently on the PC and all connected devices.

With current firmware, it may be necessary to power-cycle the controller while the host PC is on to establish communication with it.

#### **3.4.3 Networking**

[C-863](#page-0-0) Mercury™ controllers can be networked with each other or, for example, with C-663 Mercury<sup>™</sup> Step stepper motor controllers.

Up to 16 controllers can be connected to one RS-232 or USB port. The controllers interconnect with an RS-232 bus architecture (daisy-chain) via straight-through networking cables (order number C-862.CN), chaining from the RS-232 OUT to the RS-232 IN connectors of each in turn.

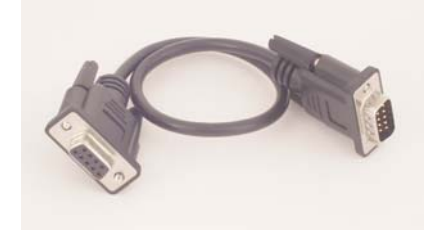

*Fig. 8: C-862.CN Mercury™ Class network cable, length 28 cm, other lengths available on request* 

The RS-232 output stages of some PCs may not be capable of driving more than 6 units; if this is a problem use USB to interface with the PC.

Each controller on the network must be set to a unique address, but they do not need to be in any particular order. With the [C-863](#page-0-0), the controller address is set in the first four DIP switches on the front panel (see p. [17\)](#page-20-1). Furthermore, all controllers in a daisy chain network must be set to the same baud rate using the DIP switches 5 and 6.

The networking feature does not support simultaneous ASCII communication with the various controllers, but simultaneous motion of the connected axes, servocontrol and/or macro execution is possible.

The GCS and native command sets present different communications models at the user interface. See the respective Commands manual for details. With current

PT

<span id="page-25-0"></span>firmware, the hardware model is that of the native command set—i.e. the GCS commands are translated by the GCS DLL to commands in the native command set and the proper controllers are selected using the native addressing mechanism with its address selection codes.

All controllers connected can execute individual macro commands at the same time, but there is no direct communication from controller to controller, only from controller to the PC. The host program must handle address selection and motion sequencing among different controllers. This communication model imposes certain limits for path interpolation and multi-axis motion control as well as for conditional motion execution.

See the respective Commands manual for programming examples.

# **3.5 Control Options**

The C-863 features closed-loop control of the connected mechanics (= operation with servo ON). Closed-loop control can be enabled / disabled by command. See the respective Commands manual for details.

The following control options can be selected by command or parameter (depends on command set):

- **Position control**, power-on default, see p. [22](#page-25-1)
- **Force control** (with firmware revision 2.21 and newer), see p. [22](#page-25-2)
- **Position and force control** (with firmware revision 2.21 and newer), see p. [23](#page-26-1)

### <span id="page-25-1"></span>**3.5.1 Position Control**

Position control is the power-on default. The control variable is the position of the stage. The sensor feedback used by the control-loop is that of the incremental position encoder in the stage.

The position-control-loop features dedicated parameters (P-, I-, D-term, I-limit) which can be set by command or parameter (depends on command set, see the respective Commands manual for details).

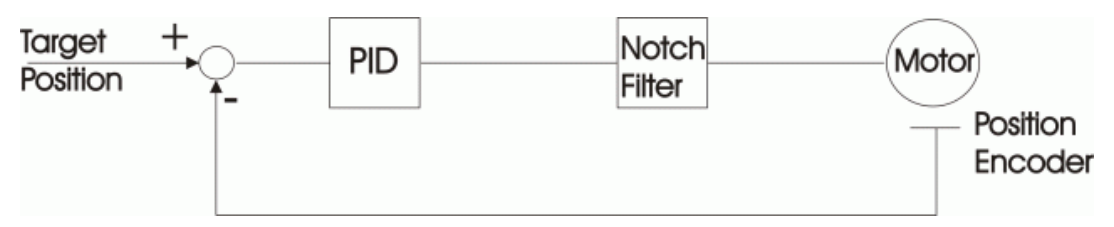

*Fig. 9: Position control algorithm, with sensor feedback (position encoder in the stage) and PID correction* 

### <span id="page-25-2"></span>**3.5.2 Force Control**

With firmware revision 2.21 and newer, it is possible to control the force or another alternative variable measured by an additional sensor connected to the "Joystick" socket, e.g. a force sensor.

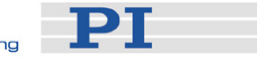

<span id="page-26-0"></span>This option can be used, for example, to maintain the force the stage imposes upon an object. If the force increases, the stage moves back, and if the force decreases, the stage moves forward until the current force matches the target force again.

Sensor signal range: -10 V to +10 V

Sensor signal input: "Joystick" socket, pin 2

Resolution: 12 bit

The force control-loop features dedicated parameters (P-, I-, D-terms, I-limit) which can be set by command or parameter (depends on command set, see the respective Commands manual for details).

The low pass filter for the sensor input can be set via command or parameter, depending on the command set you are using. The frequency range is 40 Hz to 10,000 Hz.

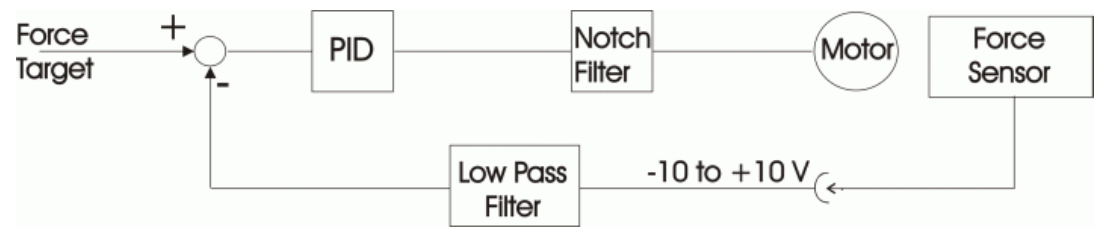

*Fig. 10: Force control algorithm with PID correction and notch filter. The feedback of the additional (force) sensor is corrected by a low pass filter.* 

### <span id="page-26-1"></span>**3.5.3 Position and Force Control**

With firmware revision 2.21 and newer, position control with an embedded (force) control-loop is possible, i.e. the position and an additional variable are controlled. The sensor feedback used for position-control is that of an incremental position encoder in the mechanics, while the sensor feedback used for the embedded control-loop is that of an additional sensor connected to the "Joystick" socket, e.g. a force sensor. See Sections [3.5.1](#page-25-1) and [3.5.2](#page-25-2) for further details.

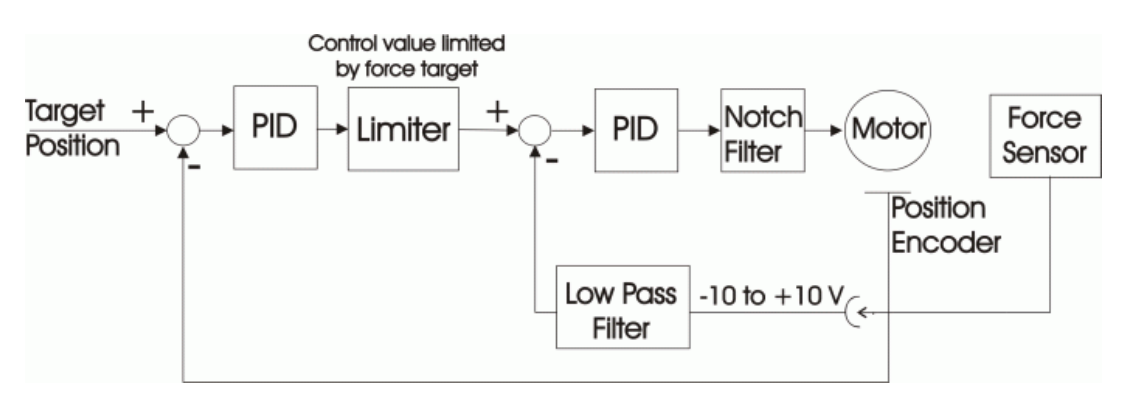

*Fig. 11: Control algorithm maintaining position and force, with feedback of position encoder and additional (force) sensor; two control loops with separate PID corrections; the force target is used as limit for the control value resulting from the position control loop* 

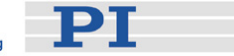

### <span id="page-27-0"></span>**3.6 Notch Filter**

Mechanical resonances of the system exaggerate the response to certain frequencies in the control signal. The C-863 has a notch filter on the output of the control-loop to compensate for resonances in the mechanics by reducing the corresponding frequency components in the control signal. Notch filter frequency and edge can be set by command or parameter (depends on command set, see the respective Commands manual for details). The frequency range is 40 Hz to 10,000 Hz.

# **3.7 Limit Signals**

#### **3.7.1 Limit Switches**

During operation, limit sensors (switches) can be used to stop motion at the end of the allowable travel range and/or to provide absolute position information (referencing); see the commands manual for the command set you are using for details of commands that use these signals. Each of the two switches will interrupt motion in a particular direction. If positioning equipment from PI is used, the limit switches or sensors are pre-wired for operation with Mercury™ controllers.

The Mercury™ controller can be configured to accept either an active-high or an active-low stop signal from the limit sensors (both must be the same). As default high signals are used to inhibit movement.

The limit switch signals are interpreted by both the controller hardware and software. With DIP switch 7, the hardware interlock can be changed between active-high (OFF) and active-low (ON). For the software configuration, see the Commands manual of the command set you are using (native: Lx commands, GCS: SPA).

# **NOTE**

If the hardware and software limit switch configurations are not compatible, no motion is possible. PI DC motor stages have active-high limit switches, so DIP switch 7 must be OFF.

#### **3.7.2 Soft Limits**

With firmware revision 2.30 and newer, it is possible to set "soft limits" which establish a "safety distance" which the stage will not enter on both ends of the travel range. Soft limits halt the motion of given axes smoothly, i.e. with regard to the current valid deceleration. They can protect the stage from damage which could occur if it runs into the hard stop at full speed because the limit switches in the stage stop the stage without deceleration.

Depending on the command set you are using, the behaviour of the stage differs when a position beyond a soft limit is commanded:

 Native Command Set: The stage moves and is stopped smoothly at the corresponding soft limit.

PT

<span id="page-28-0"></span>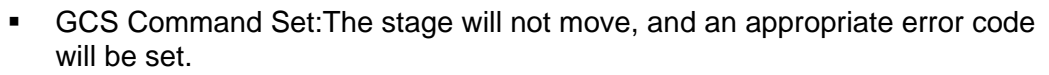

Soft limits are also applied during joystick-controlled motion.

The soft limits always refer to the current home position (zero position). This means that changing the home position will also shift the soft limits.

For details see the Commands manual of the command set you are using.

### **3.8 Reference Signal**

A position reference switch (sometimes called "origin sensor") working in conjunction with the capture mechanism of the motion processor can be used to provide absolute position information (referencing).

The Mercury™ DC motor controller accepts signals from a direction-sensing reference switch. That signal is expected to be high when the axis position is on one side of the reference position and low when the position is on the other side.

See the Commands manual for the command set you are using for details of commands which can use the reference signal.

### **3.9 Input/Output Lines**

#### **3.9.1 Overview**

[C-863](#page-0-0) Mercury™ controllers offer 4 digital outputs and 4 inputs for either digital or analog (8-bit resolution) use (see p. [42](#page-45-1) for pinout of the I/O socket).

A set of commands is available to handle these I/O lines (for descriptions see the respective native or GCS Commands manual).

Note that there are commands which allow conditional command execution depending on the digital inputs. This makes possible, for example, pushbutton or trackball control (see pages [34](#page-37-1) and [34\)](#page-37-2), inter-axis triggering in stand-alone mode (i.e. without a PC connection) or trigger output for control of external devices (see below).

#### **3.9.2 Trigger Output**

You can program the digital output line 4 of the C-863 to trigger other devices (pin 8 of the "I/O" socket, see p. [42\)](#page-45-1).

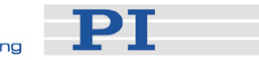

The following trigger modes are supported by the C-863:

- Single trigger pulse: a trigger pulse is written when the axis has reached a certain position
- **Multiple trigger pulses: the first trigger pulse is written when the axis has** reached a certain position, and then a trigger pulse is written whenever the axis has covered a given distance

The trigger mode selection and the settings for trigger position and distance can be made by command. For details and examples, see the Commands manual for the command set you are using.

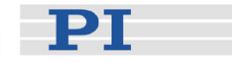

# <span id="page-30-0"></span>**4 Updates**

# **4.1 Firmware Update**

The current firmware revision of your Mercury™ controller is contained in the response to the following commands:

- Native command set: VE
- GCS command set: VER?

It is possible to update the Mercury™ firmware over the RS-232 PC interface.

The controller architecture with separate boot loader and firmware proper is designed to prevent aborted updates from locking up the device. However, it is still recommended that firmware updates be executed with care and not be made the subject of experimentation. Because of reliability problems with certain hardware, the USB interface is not recommended for firmware update.

# **NOTE**

Firmware update does not erase macros stored on the controller.

To update the firmware, proceed as follows:

- 1. Connect the Mercury<sup>™</sup> to be updated to the host computer via RS-232; (use of the USB interface is not recommended)
- 2. Set DIP switch 8 to ON (firmware update mode) and power cycle the device; both LEDs will remain dark
- 3. In Windows Explorer, go to a directory on the harddrive containing both the MMC update program executable and the new firmware image (if necessary, create it and copy the files there)
- 4. Make sure the new firmware image filename begins with "C863" and has the ".hex" extension (rename it, if necessary)
- 5. Start the MMC\_update program

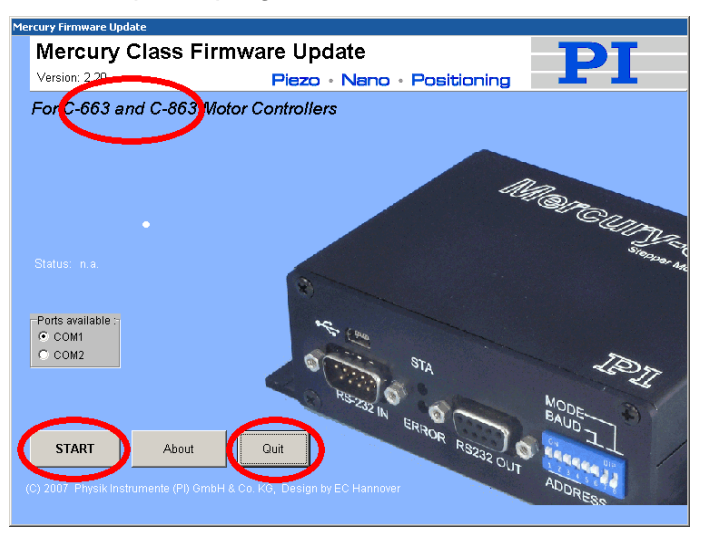

*Fig. 12:* MMC\_update *opening screen; supported controller models circled* 

PT

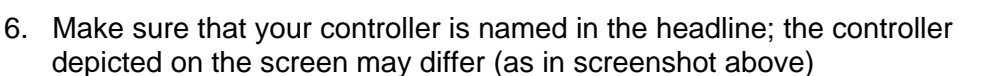

- 7. Make sure the proper COM port is selected (use of the USB virtual COM port is not recommended)
- 8. Click *START* to proceed to the main screen

# **NOTE**

MMC\_Update cannot determine the exact type of controller connected. If Mercury™ Step firmware is loaded in a Mercury™ DC motor version or viceversa, the unit will not start. In such a case, try rerunning *MMC\_update* with the correct firmware type.

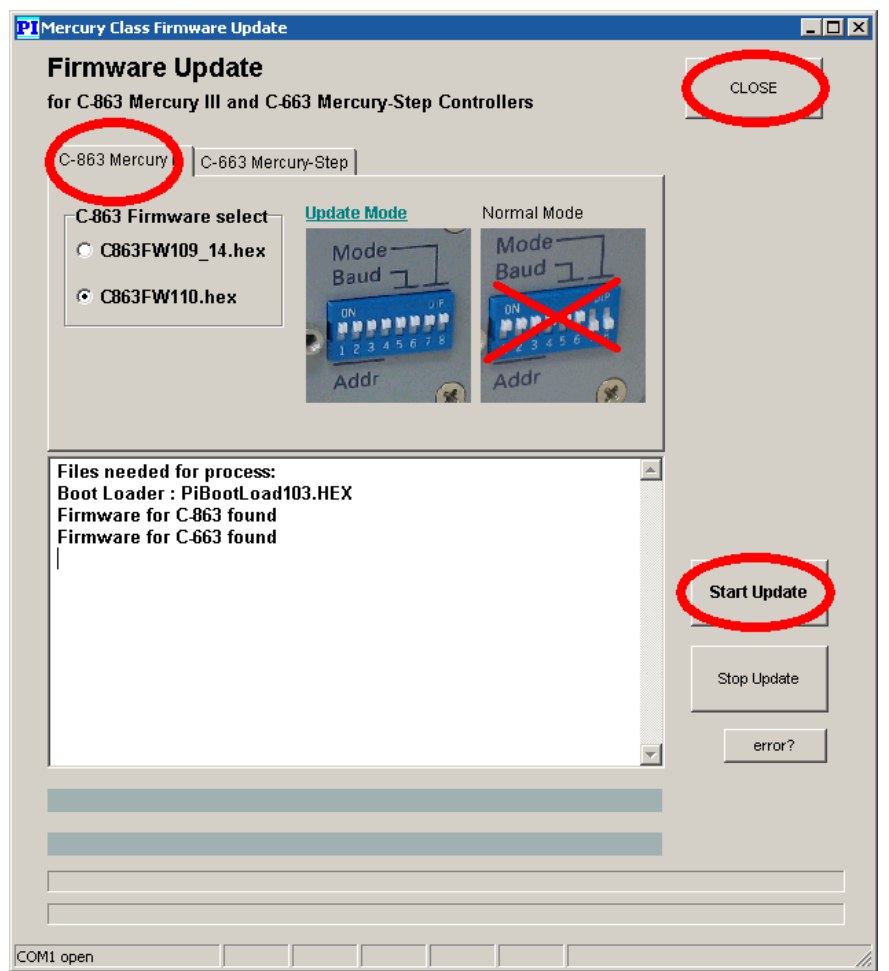

<span id="page-31-0"></span>*Fig. 13: MMC\_update main screen; with* C-863 *tab and* Start Update *button circled* 

- 9. Make sure the [C-863](#page-0-0) tab card is on top.
- 10. Make sure the proper firmware file is selected in the *[C-863](#page-0-0) Firmware select* pane. There is a radio button there for each file in the same directory as the

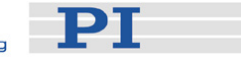

*MMC\_update* executable that begins with "C863" and has the "hex" extension.

# <span id="page-32-0"></span>**NOTE**

Using the *Stop Update* button is not recommended.

- 11. Click *Start Update* once and once only*.*  The four bars above the status line will provide progress information, and
	- log messages will appear in the field above them (see table below). If an error occurs, power cycle the controller and repeat steps [9-](#page-31-0)[11](#page-32-0)
- 12. When the update is complete, return to the opening screen with *CLOSE* and then exit the program with *Quit* to release the COM port.

#### Messages

The following table lists and explains some of the messages that may appear during the update process.

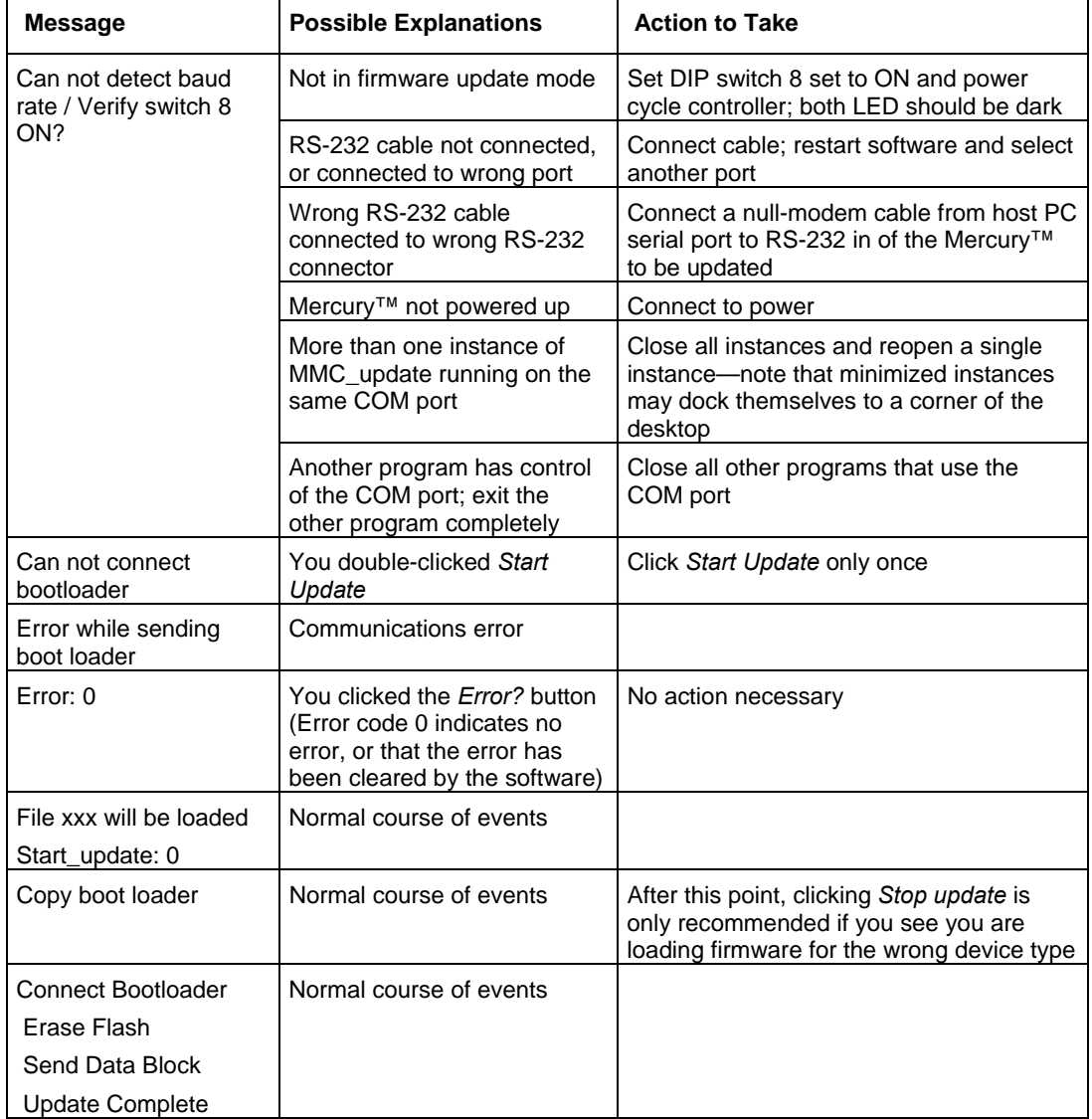

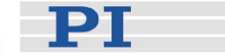

# <span id="page-33-1"></span><span id="page-33-0"></span>**4.2 Software Updates**

Updated releases of software and manuals are available for download at www.pi.ws. While the manuals are freely accessible, you need a password for the software download. This password is provided on the Mercury CD in the Mercury Releasenews PDF file in the \Manuals directory.

To download the latest software (complete CD mirror) from the PI Website, proceed as follows:

- 1 On the www.pi.ws front page, click on *Download/Support* in the *Service*  section on the left
- 2 On the *Download/Support* page, click on *Manuals and Software*
- 3 On the *PI Download Server* page, enter the Username and the Password which are provided in the MercuryReleasenews xxxxx.pdf on the Mercury CD and click on *Login*
- 4 Click on *Download* in the navigation bar across the top
- 5 Click on the *C Motion Controllers* category
- 6 Click on *C-663*  Note: When selecting *C-863* you will obtain a reference to *C-663* since the Mercury CD is valid for C-663 models too
- 7 Click on *Software* (if you click on *Documents* you will get the latest manuals)
- 8 Click the download button below the latest CD-Mirror (includes the manual versions that were with the release)

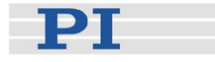

# <span id="page-34-0"></span>**5 Manual Control**

### <span id="page-34-1"></span>**5.1 Joystick**

[C-863](#page-0-0) Mercury™ motor controllers offer convenient manual motion control by using analog joysticks (order numbers C-819.20, C-819.30) connected to the "Joystick" socket (pinout on p. [42](#page-45-2)). It is the velocity of the controlled axes that is determined by the joystick position. See the Commands manual for the command set you are using for the joystick-related commands (e.g. for activation/deactivation of joystick control).

# CAUTION

Do not enable a joystick axis in the software when no joystick is connected to **!** the controller hardware. Otherwise the corresponding controller axis may start moving and could damage your application setup.

#### **5.1.1 Joystick Control Accessories**

- C-819.20 Analog joystick, 2 axes C-819.20Y Cable to connect one C-819.20 joystick to two Mercury™ Class controllers. Each controller sees only one axis and the states of that axis' buttons
- C-819.30 3-axis analog joystick for Mercury™ controller

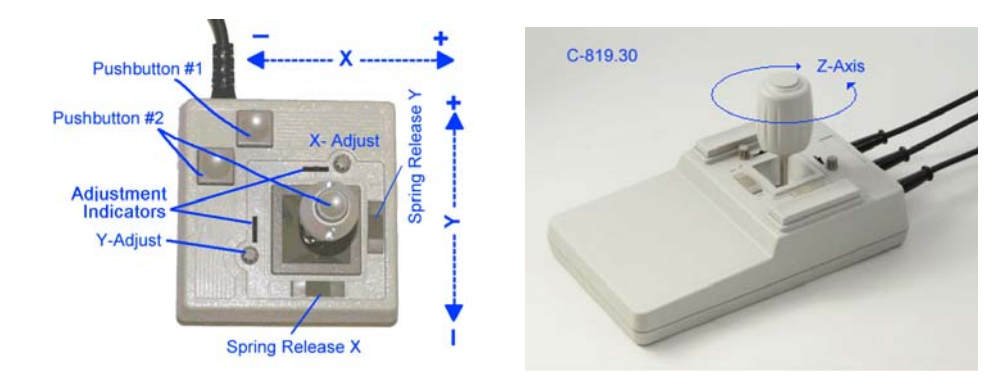

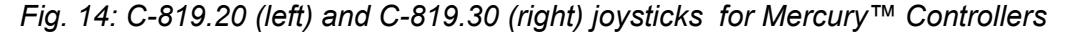

# **NOTES**

While C-819.30 is equipped with separate connection cables for three controllers, you need a C-819.20Y cable to connect C-819.20 to two different Mercury™ class controllers.

If a C-819.20Y Y-cable is used, joystick power is taken from the X-axis branch, so it must be connected to a powered-up controller.

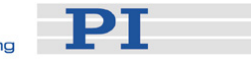

#### <span id="page-35-0"></span>**5.1.2 Joystick Response Tables**

Normally the joystick response is defined by loading a predefined response table. For special purposes, it is possible to generate a user-defined joystick response table.

See the Commands manual for the command set you are using for details. See also Section [5.1.3](#page-35-1) below for a special application.

#### <span id="page-35-1"></span>**5.1.3 Z-Axis Calibration with C-819.30 Joystick**

The C-819.30 3-axis analog joystick can be connected to up to three C-863 or C-663 Mercury™ controllers via separate connection cables.

The working principle of the joystick X- and Y-axis is the same as with conventional 2-axis devices. The Z-axis of C-819.30 is operated by turning the knob at the end of the stick clockwise or counterclockwise.

All three joystick axes are spring centered so that the stick returns to its center position when released. The center position should corresponds to zero velocity so that the connected stages are at rest. To ensure that the center position corresponds to zero velocity, C-819.30 provides adjustment knobs for the X- and Y-axis. For the Z-axis, a special calibration procedure is required since the Z-axis features a different response behaviour and has no adjustment knob.

The Z-axis calibration procedure is done using the *MMC\_Z-Joy* software tool (MMC\_Z-Joy.exe is provided on the Mercury™ CD). Based on the joystick Z-axis output, this tool generates a new cubic response table that enables the stage to reach its maximum velocity, combined with high sensitivity at low velocities. The new response table is saved permanently in the Mercury™ controller until it is overwritten by a new joystick-response definition.

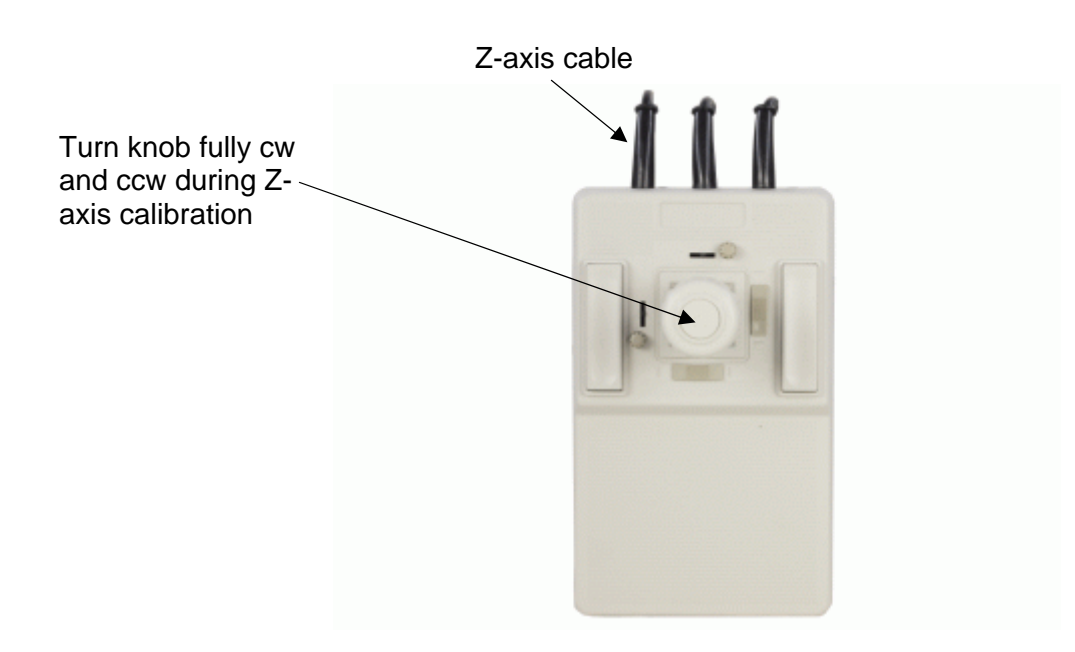

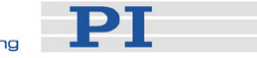

#### Proceed as follows:

1. Connect the Z-axis cable of the joystick to the Mercury™ controller which is to be operated by the joystick Z-axis.

#### Notes:

It is recommended to mark Z-axis cable and controller since they belong together after the calibration procedure. Interchanging joystick axis and controller requires a new calibration procedure. It is not necessary to connect a stage to the controller for the calibration procedure.

- 2. Connect the Mercurv<sup>™</sup> controller to the PC.
- 3. Power up the Mercury™.
- 4. Start the MMC\_ZJoy software tool on the PC via its executable (.exe) file.

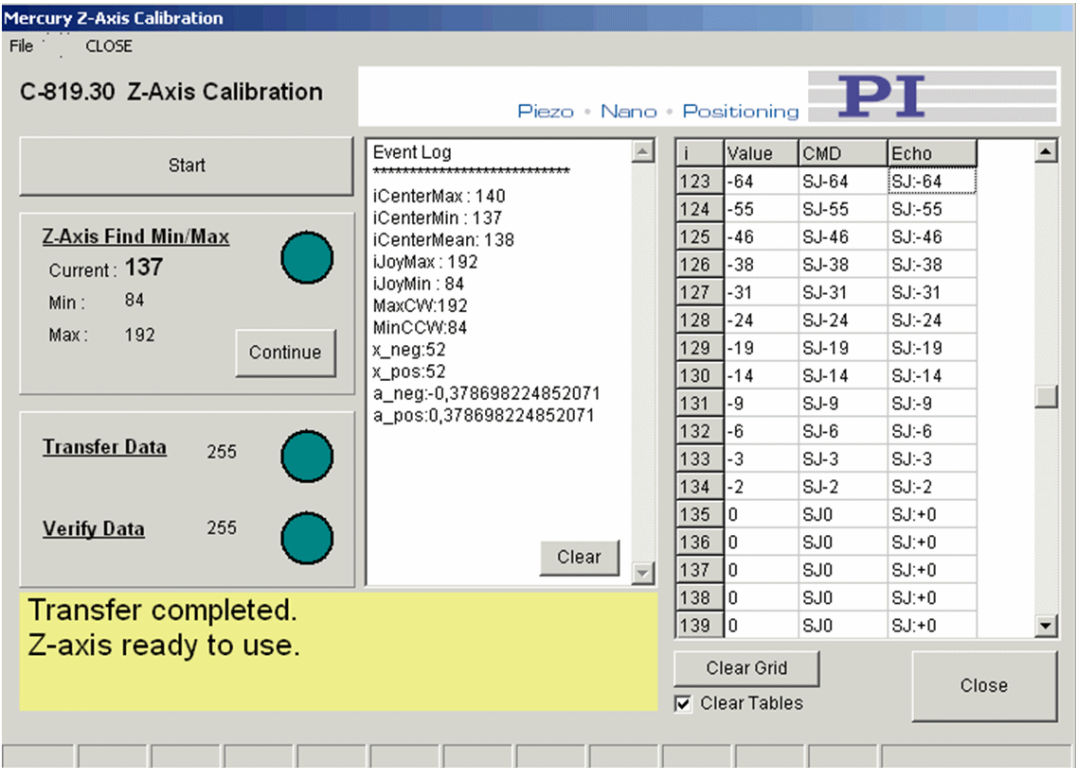

- 5. Click *Start* to enter the main window, then click *Start* again to initiate the calibration procedure.
- 6. When the *Z-Axis Find Min/Max* pane starts blinking, turn the Z-axis knob on the joystick fully clockwise and then fully counterclockwise (i.e. to the mechanical end stops).
- 7. Click *Continue*. Now the joystick response table is calculated, transmitted and verified. The procedure has finished when the *Z-axis ready to use* message is displayed.
- 8. Click *Close* to quit the software tool.

The Mercury™ controller is now prepared to handle the joystick Z-axis. The corrected response curve is stored permanently in the controller. If you want to

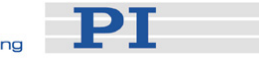

<span id="page-37-0"></span>undo the special adjustment and use the controller with a "normal" joystick axis, reload a suitable, predefined response curve by command. See the Commands manual of the command set you are using for details.

### <span id="page-37-1"></span>**5.2 Pushbutton Control**

The C-170.PB pushbutton box connects to the "I/O" socket (pinout on p. [42\)](#page-45-1) of the Mercury™ controller. It allows applying TTL signals to the input lines and displays the state of the output lines on LEDs.

You can use the pushbutton box to execute a command or macro conditionally, depending on whether a pushbutton is pressed or not. See the Commands manual of the command set you are using for macro details and examples.

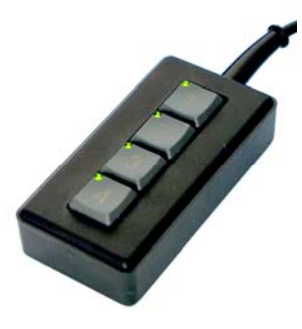

*Fig. 15: C-170.PB pushbutton box with LEDs for Mercury™ Controllers* 

# <span id="page-37-2"></span>**5.3 Trackball Control**

A trackball device can be used to set the target position. Connect the digital TTL signals A and B (also referred to as quadrature signals) provided by the trackball to the digital input lines 3 and 4 of the "I/O" socket (pinout on p. [42](#page-45-1)) on the Mercury™ controller. The lines are terminated by 10k to GND.

Each signal transition shifts the target position by a given amount in positive or negative direction. This makes possible extremely fine motion control with high position resolution.

See the Commands manual of the command set you are using for details regarding trackball control.

# -PT

# <span id="page-38-0"></span>**6 Macros**

The Mercury™ controller macro feature allows defining command sequences and storing them permanently in non-volatile memory in the controller. Each defined macro can be executed later by command. A Start-up macro can be defined that will be executed automatically every time the controller is started, making possible customized stand-alone operation without a host computer.

If you are working with one of the PI operating software interfaces (*PIMikroMove™* or *MMCRun*), it is also possible to store macros on the host PC (known as *host macros*). See the corresponding software manual for details.

The native and GCS command sets have differing macro architectures. In each, however, a macro consists of valid commands in the corresponding command set. The Mercury™ GCS macro capability is implemented for Mercurys™ with native firmware via the GCS DLL. That DLL translates macros between the two command sets and macro architectures. See the Command Manual for the command set you are using for details.

Examples of what is possible with an autostart macro sequence and a pushbutton box and/or joystick to make the Mercury™ a stand-alone controller under operator control include the following:

- Execute commands that set proper operating parameters
- Execute motion commands
- Execute commands that wait for motion to complete
- Light one or more LEDs
- Execute a command or macro conditionally, depending on whether a pushbutton or joystick button is pressed or not
- Execute a command or macro conditionally, depending on the response to certain other commands
- Execute a command or macro conditionally, depending on the position of the connected joystick axis
- With custom cabling, execute a command or macro conditionally, depending on the state of an output from a different Mercury<sup>™</sup> or other external signal

The techniques generally employed include:

- Using separate macros for different initialization and operating functions
- Calling one macro from another, perhaps conditionally
- **I** Invoking repeated execution of a macro
- Wiring outputs from one Mercury<sup>™</sup> to the inputs of another

See the Commands manual for the command set you are using for details.

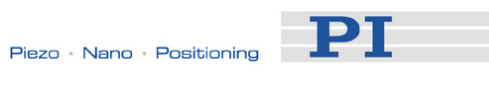

# <span id="page-39-0"></span>**7 Troubleshooting**

# **NOTE**

The controller must be power-cycled to read in new DIP switch settings. Power-cycling will return internal parameters to their power-up values.

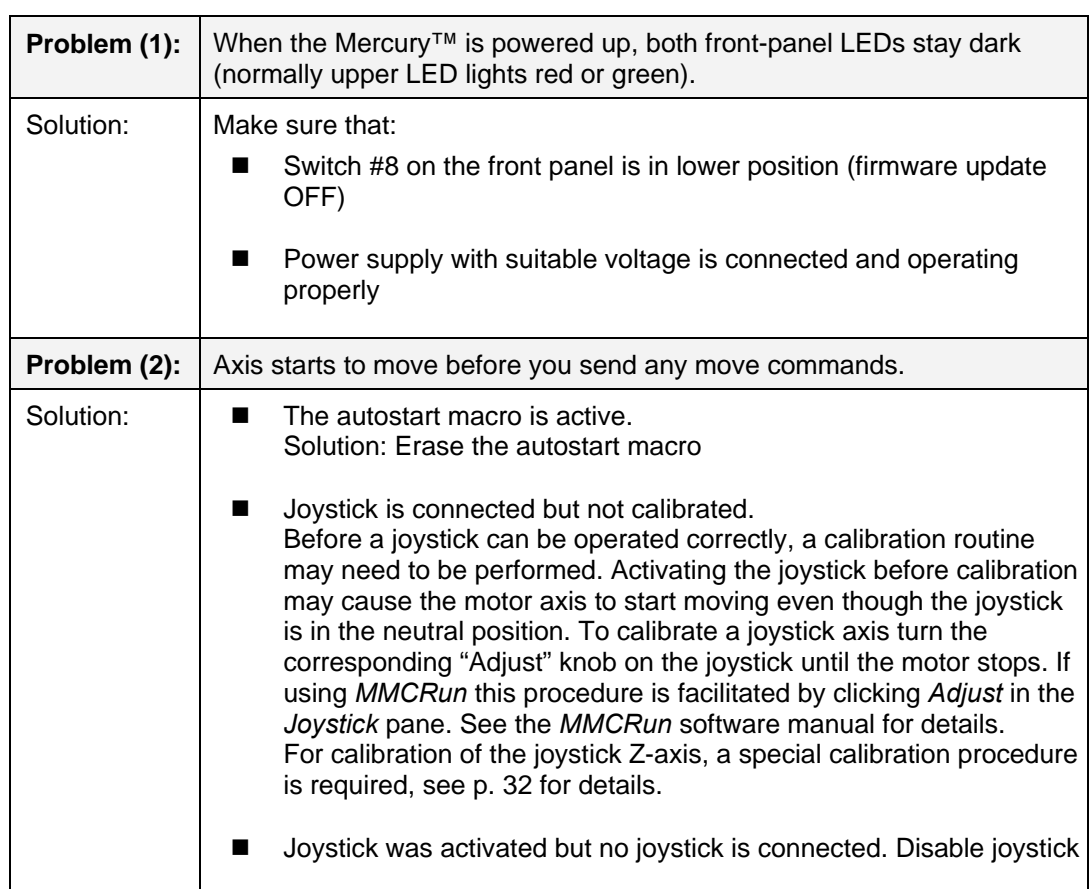

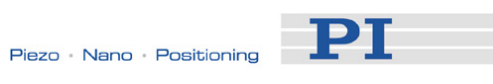

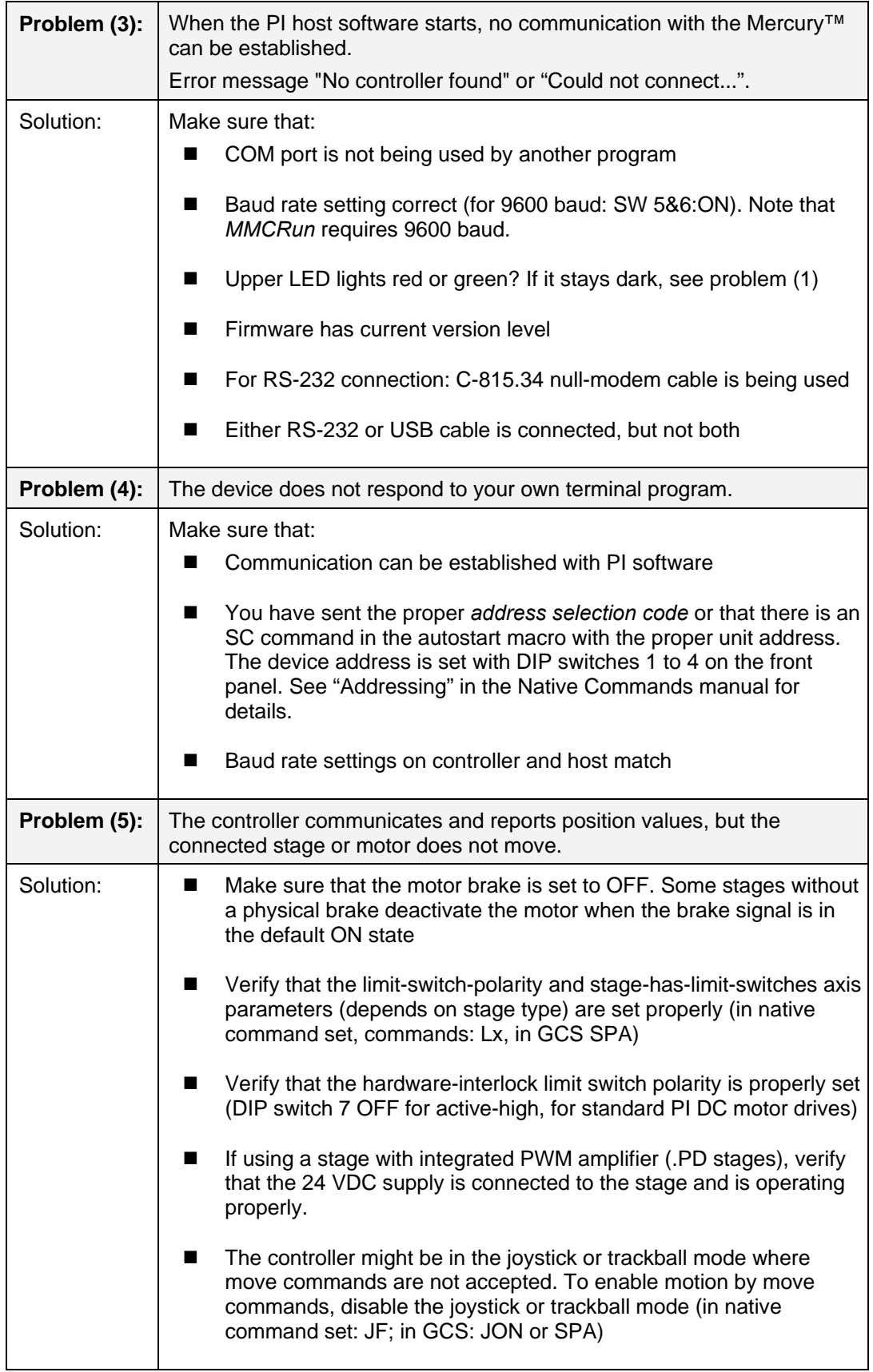

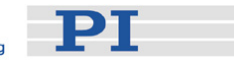

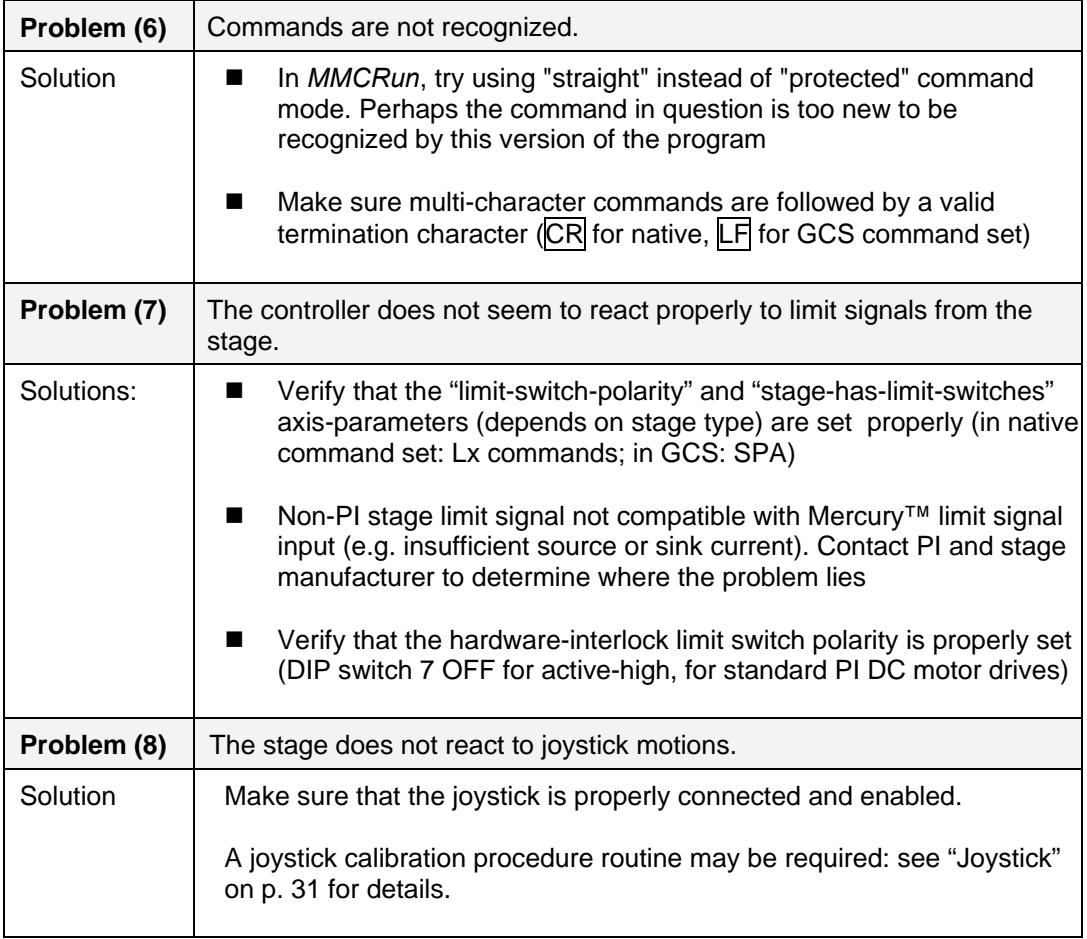

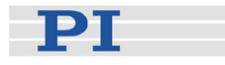

# <span id="page-42-0"></span>**8 Technical Data**

# <span id="page-42-1"></span>**8.1 Specifications**

|                                 | C-863.10                                                                                                    |
|---------------------------------|----------------------------------------------------------------------------------------------------|
| Function                        | DC motor servo-controller, 1 channel                                                                                |
| Drive type                      | DC motor or voice coil                                                                                              |
| Channels                        | 1                                                                                                    |
| <b>Motion and control</b>       |                                                                                                    |
| Controller type                 | P-I-D servo-controller                                                                                              |
| Trajectory profile modes        | Trapezoidal, point-to-point                                                                                         |
| Encoder input                   | A/B quadrature TTL level, differential as per RS-422;<br>20 MHz                                                     |
| Stall detection                 | Automatic motor stop when programmable position error<br>is exceeded                                                |
| Limit switch inputs             | 2 x TTL signals, programmable logic & hardware<br>interlock                                                         |
| Reference (origin) switch input | 1 x TTL signal                                                                                                    |
| Motor brake output              | 1 x TTL out, programmable                                                                                           |
| <b>Electrical properties</b>    |                                                                                                    |
| Output power                    | 3 A x supply voltage, or as limited by power supply<br>(30 W with standard 15 V, 2 A C-890.PS)!                     |
| Output voltage                  | 0 to ± supply voltage (15 V with standard C-890.PS);<br>motor used must be compatible with supply voltage           |
| Interfaces and operation        |                                                                                                    |
| <b>Communication interfaces</b> | RS-232 (bus architecture), USB                                                                                      |
| Motor connector                 | Sub-D 15 (f)                                                                                                    |
| Controller network              | Up to 16 units on single interface <sup>®</sup>                                                                     |
| I/O lines                       | 4 analog/digital in, 4 digital out                                                                                  |
| Command set                     | Mercury <sup>™</sup> native command set, GCS (via DLL)                                                              |
| User operating software         | MMCRun, PIMikroMove™                                                                                                |
| Software drivers                | Mercury ™ GCS (PI General Command Set) DLL, GCS<br>LabVIEW™ drivers, native Mercury™ DLL, native<br>LabVIEW drivers |

<span id="page-42-2"></span>The RS-232 output stages of some PCs may not be capable of driving more than 6 units; if this is a problem use USB to interface with the PC.

 $\overline{a}$ 

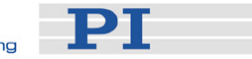

<span id="page-43-0"></span>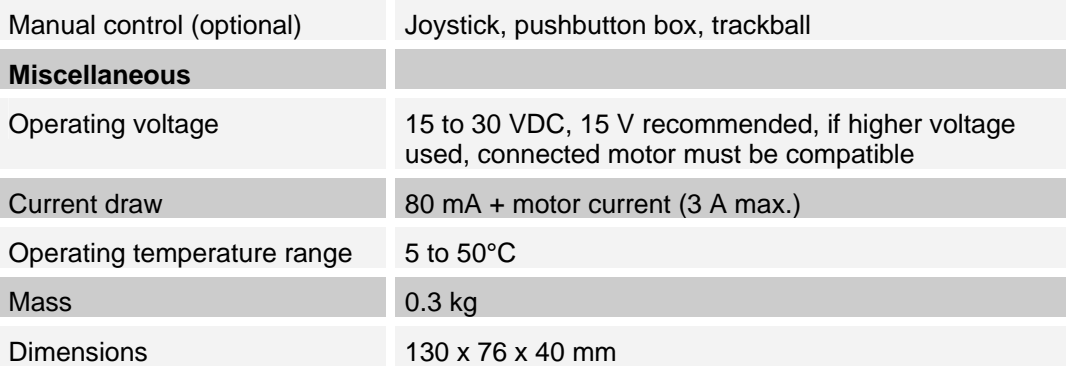

# **8.2 Dimensions**

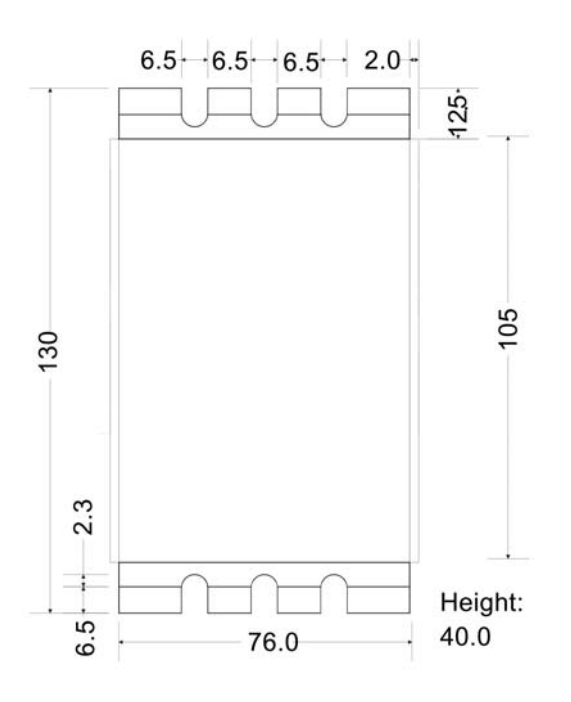

*Fig. 16: [C-863](#page-0-0) dimensions in millimeters* 

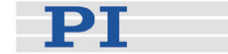

## <span id="page-44-0"></span>**8.3 Connector Pinouts**

#### **8.3.1 Motor-Connector**

The motor control signals are all on the 15-pin sub-D "DC Motor" connector; they include the motor control lines (outputs) and the encoder and limit switch signals (inputs). This connector is compatible with all PI stages having DC motors and current voice coil drives. Stages with detachable cables come with the C-815.38 motor cable for connection to the controller.

# CAUTION

Stepper motor drives use the same connector as DC-motor stages but are not **!** compatible. Permanent damage can occur if stage and controller types are not compatible.

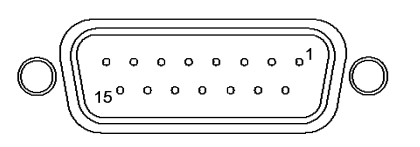

*Fig. 17: Sub-D 15(f) motor connector* 

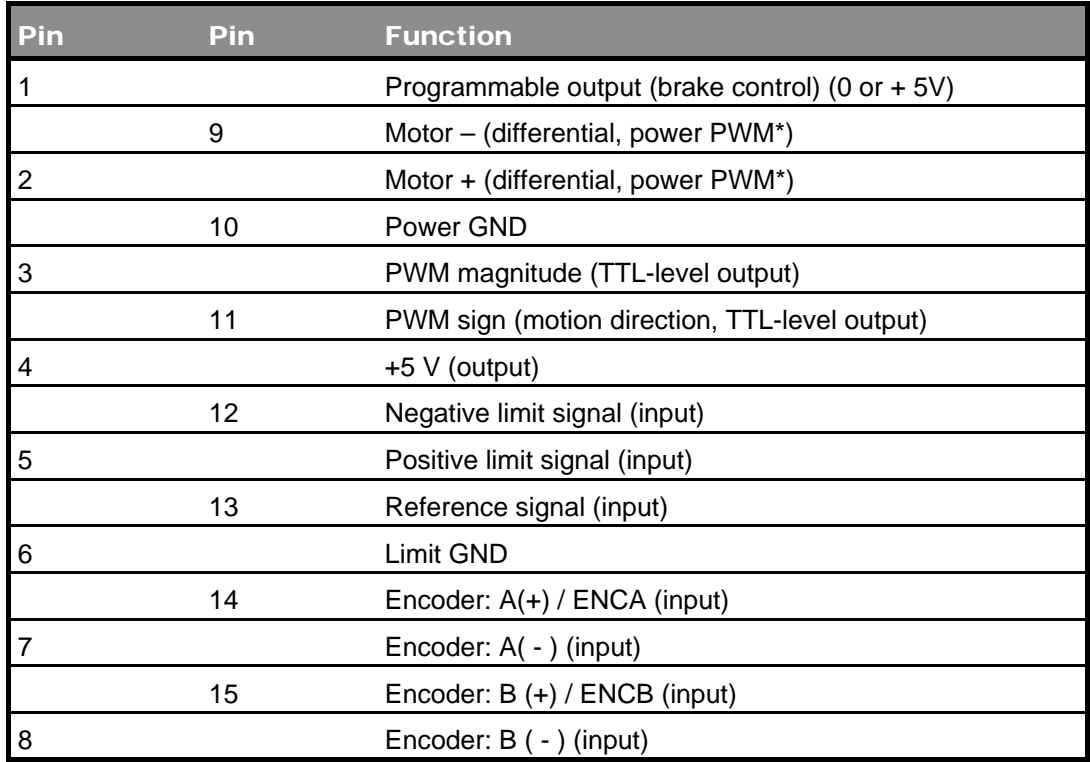

\* PWM (pulse-width modulation) ON-voltage magnitude on these lines is close to the supply voltage.

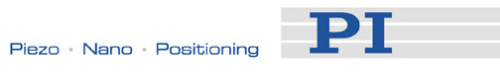

# <span id="page-45-0"></span>CAUTION

The voltage output on the "Motor +" and "Motor -" pins can be as high as the **!** supply voltage used. If using a non-standard power supply for the Mercury<sup>™</sup> and a motor that connects to these lines (i.e. without separate PWM amplifier), make sure the motor's operating voltage will not be exceeded.

#### <span id="page-45-1"></span>**8.3.2 I/O Connector**

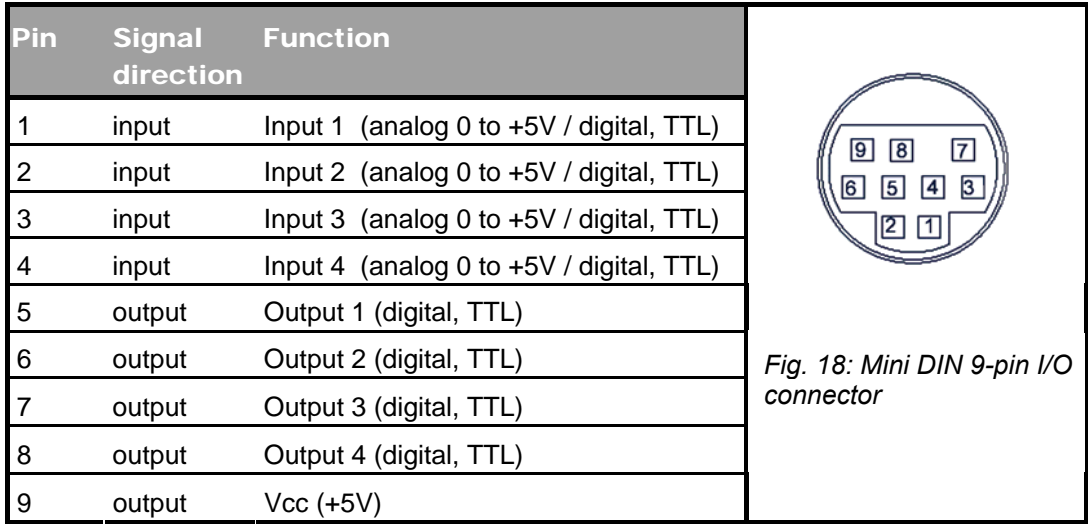

## <span id="page-45-2"></span>**8.3.3 Joystick Connector**

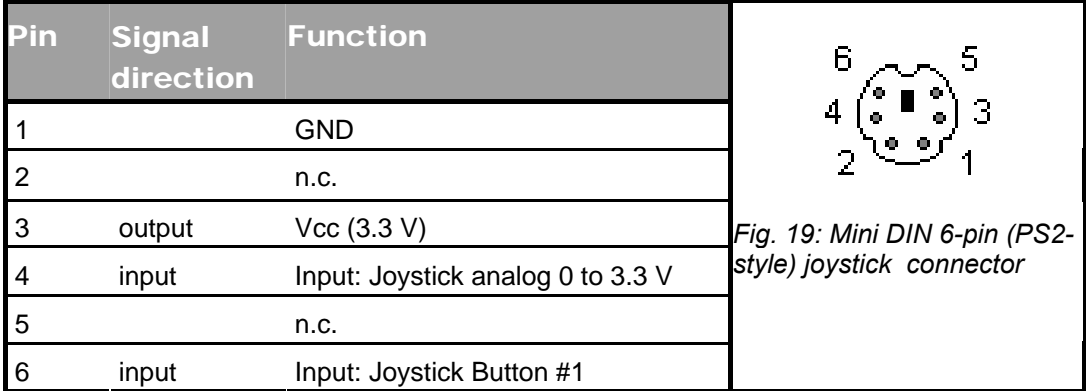

PT

#### <span id="page-46-0"></span>**8.3.4 Joystick Y-cable**

The joystick Y-cable (C-819.20Y) maps the second joystick-axis (Y) position and button signals to the joystick inputs for the second controller as shown below:

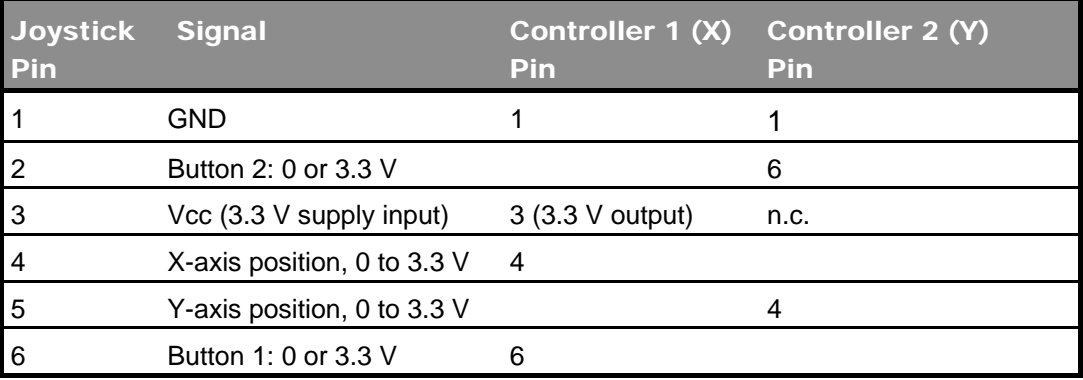

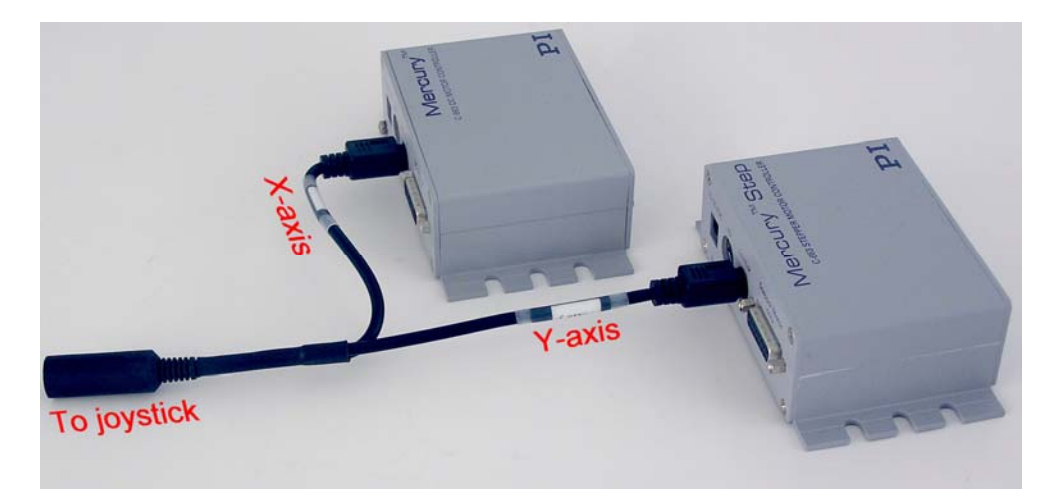

*Fig. 20: C-819.20Y joystick Y-cable with 2 controllers* 

#### **8.3.5 RS-232 Connectors**

Connector Labels: RS-232 IN and RS-232 OUT

Connector Types: Sub-D, 9-pin, male for OUT, female for IN

The IN and OUT lines are permanently bussed together, straight-through. Only when the USB interface is active, does the controller assert signals on the RxD (receive) line, pin 2, otherwise that line is driven by the host PC only. This is the reason an RS-232-only network may be limited to as few as 6 units.

Note that the controller RS-232 bus is wired as a DTE and, if connected to a PC, requires a cross-over (null-modem) cable

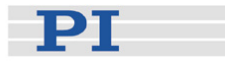

# <span id="page-47-0"></span>**RS-232 IN and RS-232 OUT Connectors**

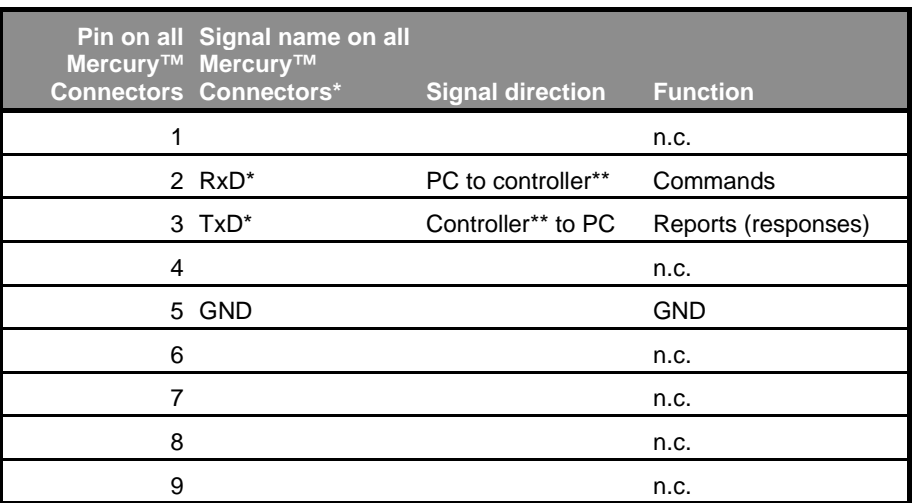

\*The RS-232 connection with the PC is via null-modem cable, so the connected signal names on the PC side are reversed.

\*\* If the PC connection is via USB, then the Mercury™ connected to the PC copies everything received from the host over USB to the Mercury™ RxD line of *both* its RS-232 connectors. It also copies everything it sees on the Mercury™ TxD line to the host via USB.

# CAUTION

Never connect the RS-232-IN and USB connectors of the same controller to a **!** PC at the same time, as damage may result.

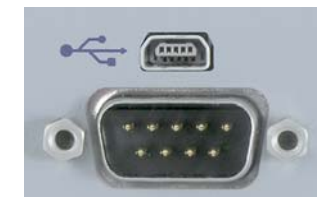

*Fig. 21: Mini type-B USB connector (top) and sub-D 9-pin RS-232 (bottom)* 

#### **8.3.6 USB Connector**

Industry-standard mini type-B USB connector.

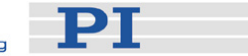

### <span id="page-48-0"></span>**8.3.7 Power Connector & Grounding Screw**

Power and protective ground connections are on the rear panel:

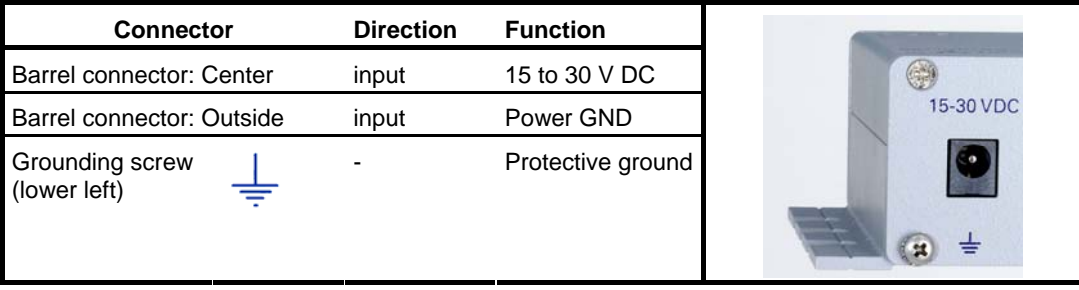

# CAUTION

Because the unit is not grounded over the power supply, a grounding screw is **!** provided at the lower left corner of the rear panel for connecting the metal case to a protective ground.

# PT

# <span id="page-49-0"></span>**9 Disposal**

In accordance with EU directive 2002 / 96 / EC (WEEE), as of 13 August 2005, electrical and electronic equipment may not be disposed of in the member states of the EU mixed with other wastes.

To meet the manufacturer's product responsibility with regard to this product, Physik Instrumente (PI) GmbH & Co. KG will ensure environmentally correct disposal of old PI equipment that was first put into circulation after 13 August 2005, free of charge.

If you have such old equipment from PI, you can send it to the following address postage-free:

Physik Instrumente (PI) GmbH & Co. KG Auf der Römerstr. 1 76228 Karlsruhe, Germany

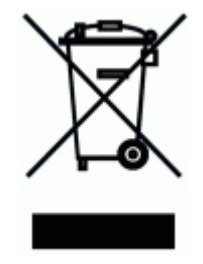

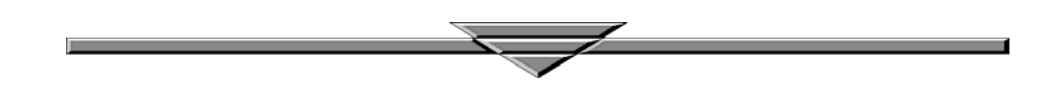